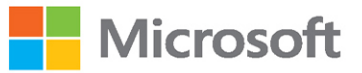

# Microsoft Project 2019

# **Step** by

# Step

Cindy Lewis Carl Chatfield Timothy Johnson

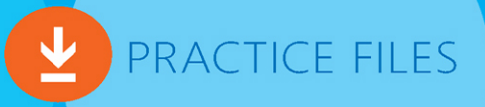

## FREE SAMPLE CHAPTER SHARE WITH OTHERS

in

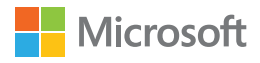

# Microsoft Project 2019 Step by Step

Cindy Lewis **Carl Chatfield** Timothy Johnson

#### **Microsoft Project 2019 Step by Step**

Published with the authorization of Microsoft Corporation by: Pearson Education, Inc.

Copyright © 2019 by Pearson Education, Inc.

All rights reserved. This publication is protected by copyright, and permission must be obtained from the publisher prior to any prohibited reproduction, storage in a retrieval system, or transmission in any form or by any means, electronic, mechanical, photocopying, recording, or likewise. For information regarding permissions, request forms, and the appropriate contacts within the Pearson Education Global Rights & Permissions Department, please visi[t www.](http://www.pearsoned.com/permissions/) [pearsoned.com/permissions/.](http://www.pearsoned.com/permissions/) No patent liability is assumed with respect to the use of the information contained herein. Although every precaution has been taken in the preparation of this book, the publisher and author assume no responsibility for errors or omissions. Nor is any liability assumed for damages resulting from the use of the information contained herein.

ISBN-13: 978-1-5093-0742-5 ISBN-10: 1-5093-0742-7

Library of Congress Control Number: 2019930824

01 19

#### **Trademarks**

Microsoft and the trademarks listed a[t http://www.microsoft.com](http://www.microsoft.com) on the "Trademarks" webpage are trademarks of the Microsoft group of companies. All other marks are property of their respective owners.

#### **Warning and Disclaimer**

Every effort has been made to make this book as complete and as accurate as possible, but no warranty or fitness is implied. The information provided is on an "as is" basis. The authors, the publisher, and Microsoft Corporation shall have neither liability nor responsibility to any person or entity with respect to any loss or damages arising from the information contained in this book or from the programs accompanying it.

#### **Special Sales**

For information about buying this title in bulk quantities, or for special sales opportunities (which may include electronic versions; custom cover designs; and content particular to your business, training goals, marketing focus, or branding interests), please contact our corporate sales department at [corpsales@pearsoned.com](mailto:corpsales@pearsoned.com) or (800) 382-3419.

For government sales inquiries, please contac[t governmentsales@pearsoned.com.](mailto:governmentsales@pearsoned.com) For questions about sales outside the U.S., please contac[t intlcs@pearson.com.](mailto:intlcs@pearson.com)

**Publisher** Mark Taub

**Acquisitions Editor** Loretta Yates

**Assistant Sponsoring Editor** Charvi Arora

**Development Editor** Songlin Qiu

**Managing Editor** Sandra Schroeder

**Senior Project Editor** Tonya Simpson

**Copy Editor** Krista Hansing

**Indexer** Ken Johnson

**Proofreader** Abigail Manheim

**Technical Editor** Christine Flora

**Editorial Assistant** Cindy Teeters

**Cover Designer** Twist Creative, Seattle

**Compositor**  codeMantra

# Contents at a Glance

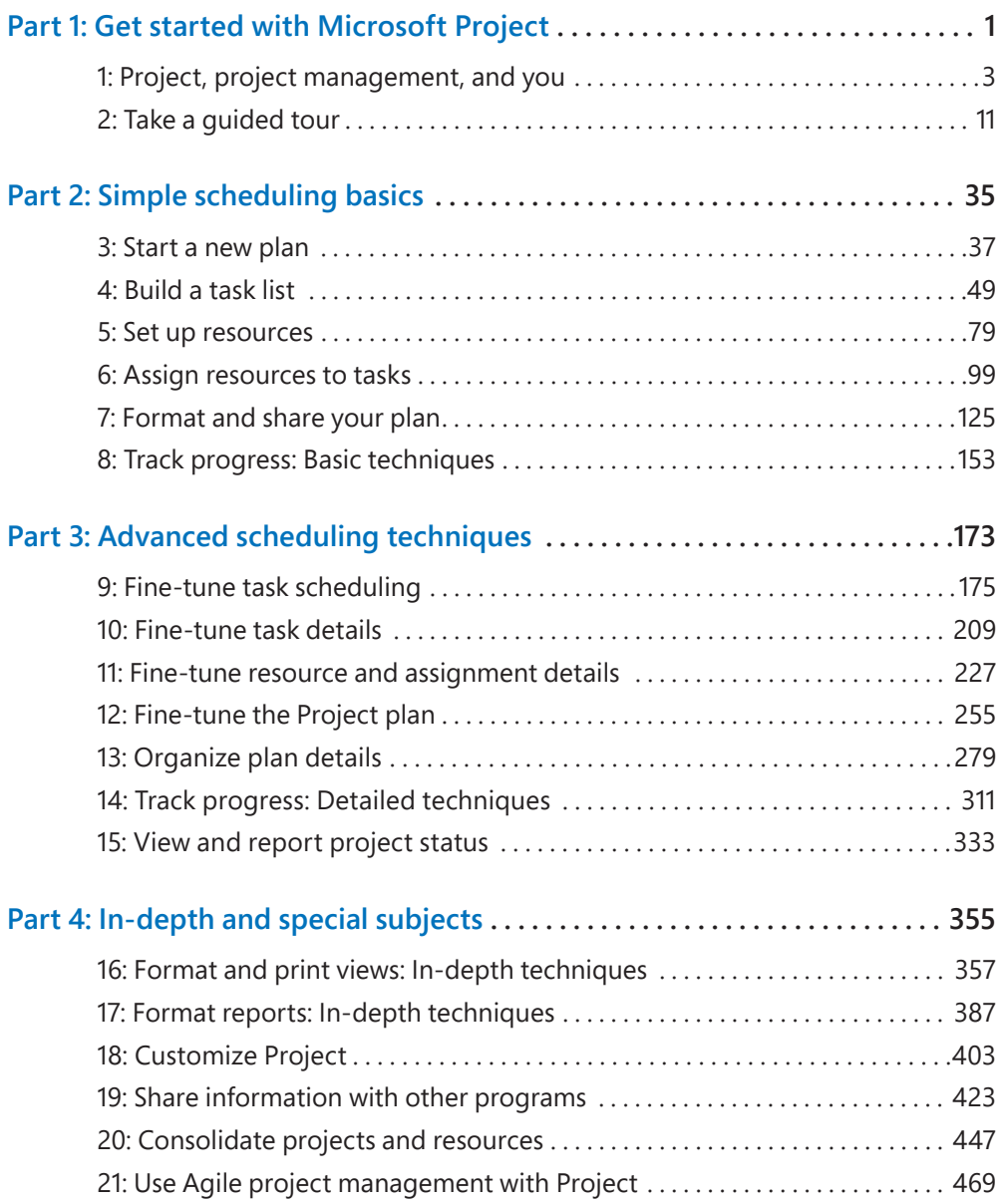

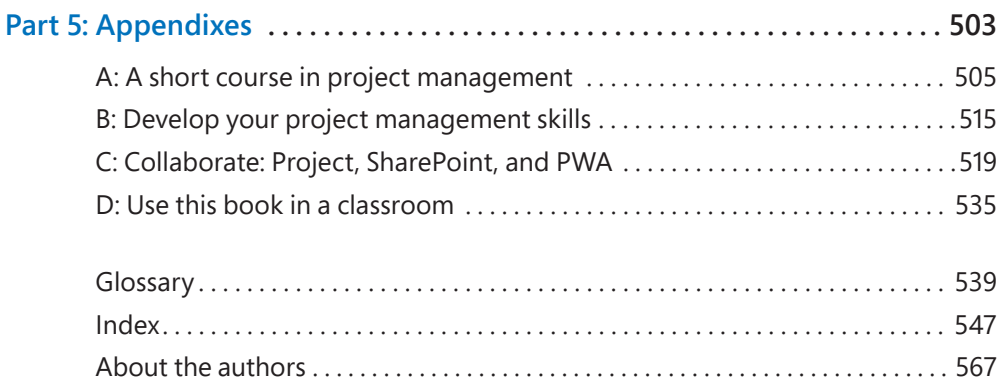

# <span id="page-5-0"></span>Contents

[Author Acknowledgments . . . . . . . . . . . . . . . . . . . . . . . . . . . . . . . . . . . . . . . . . . . . . . . xvii](#page-17-0)

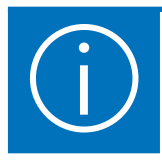

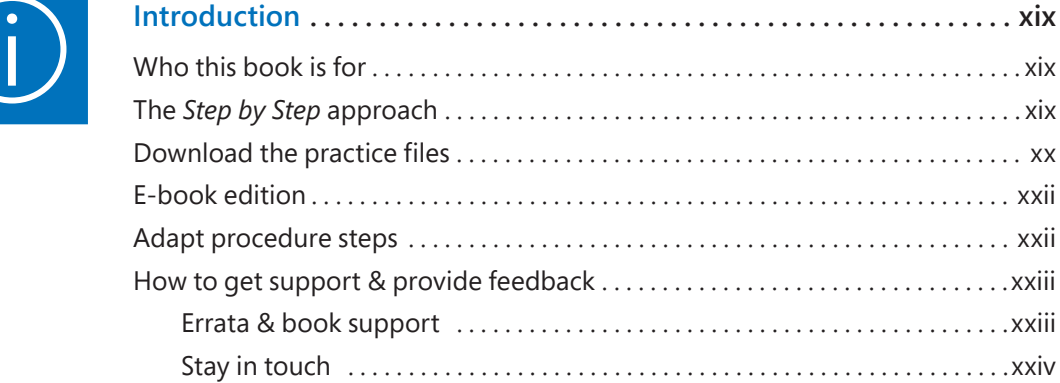

# Part 1: Get started with Microsoft Project

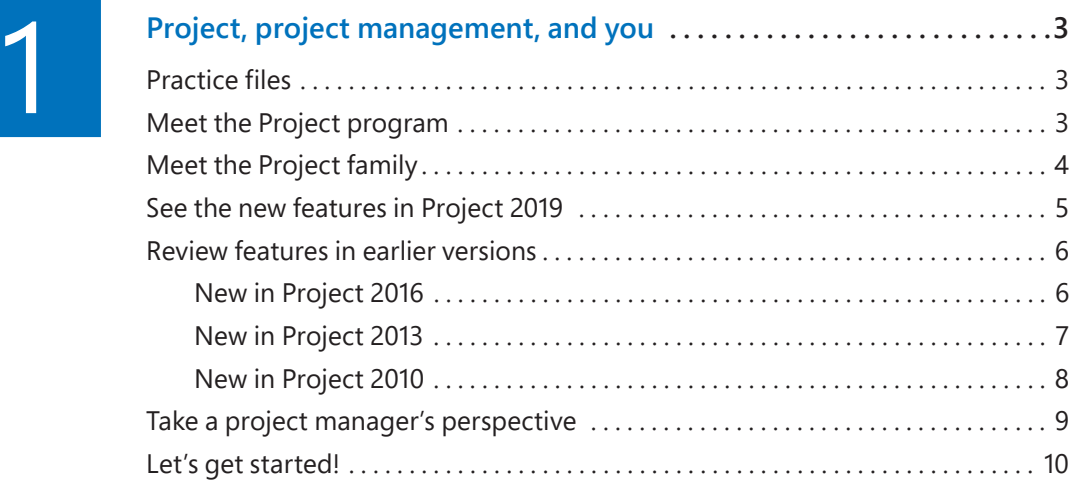

<span id="page-6-0"></span>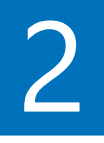

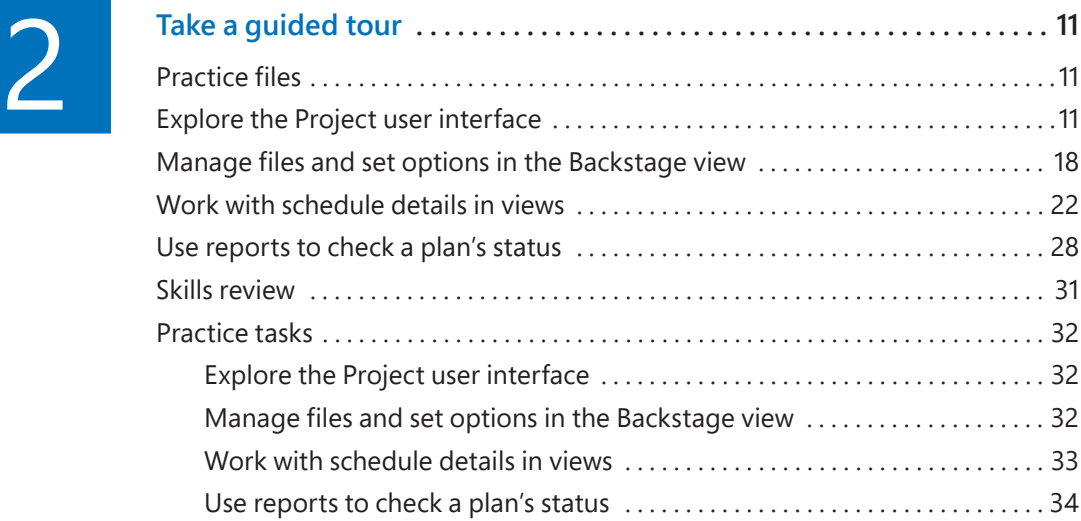

# [Part 2: Simple scheduling basics](#page-24-0)

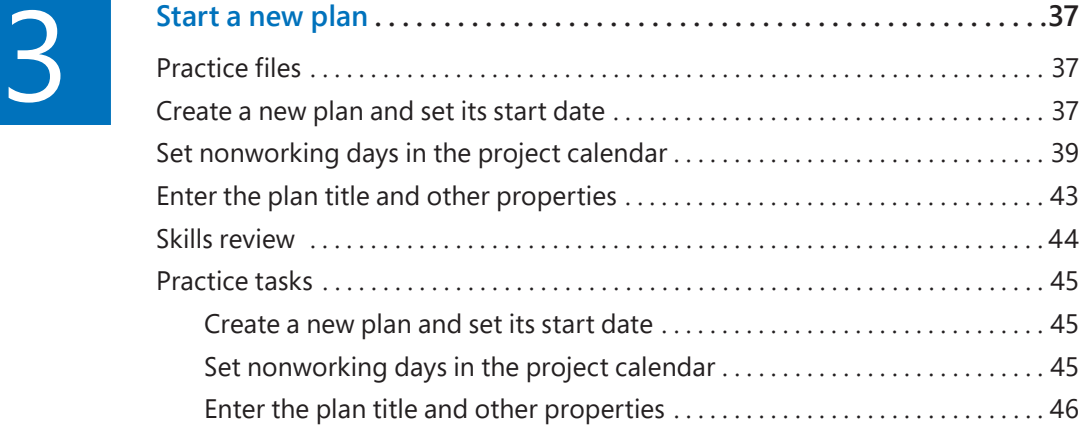

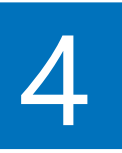

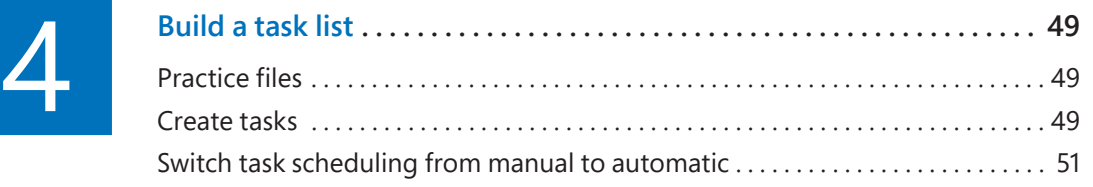

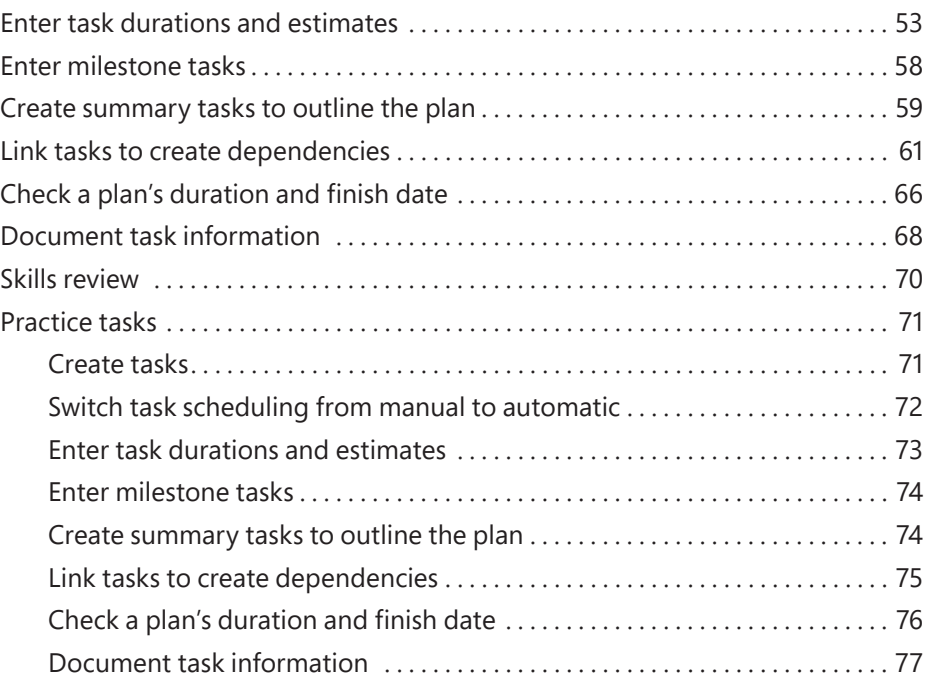

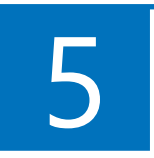

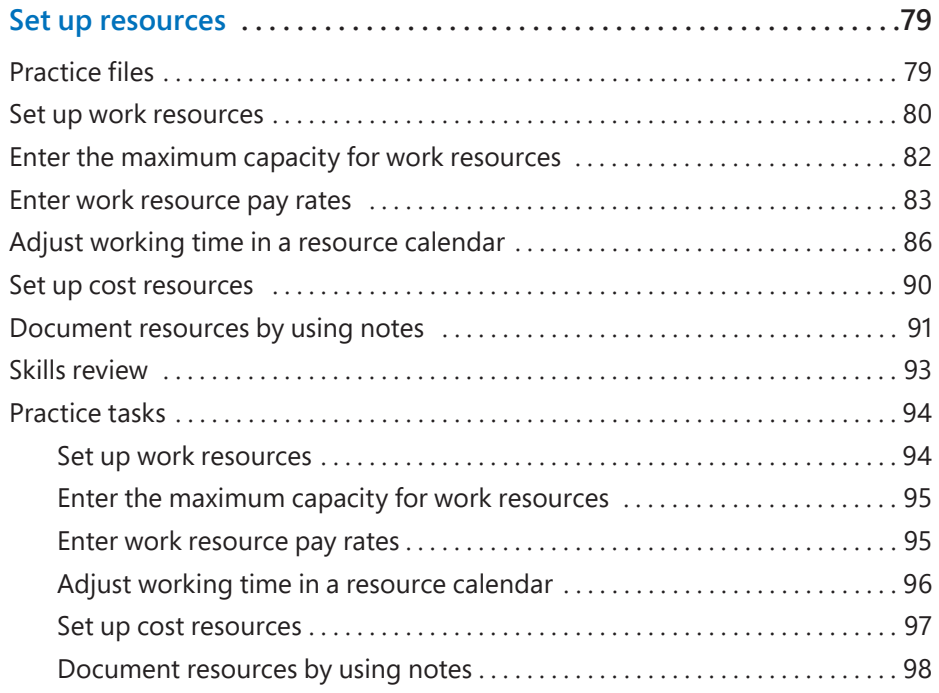

# $\boxed{6}$

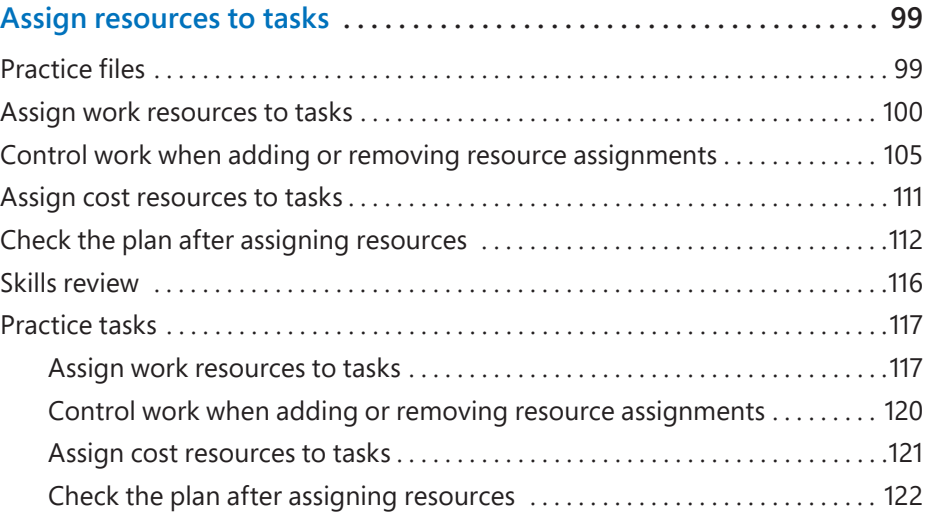

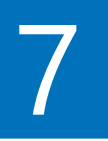

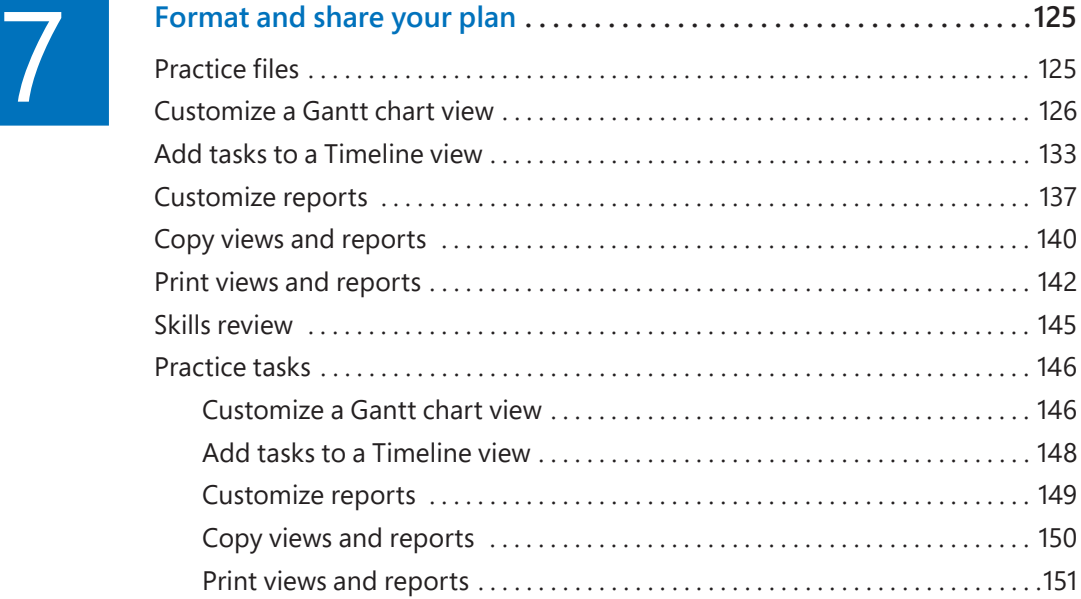

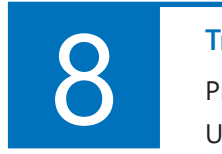

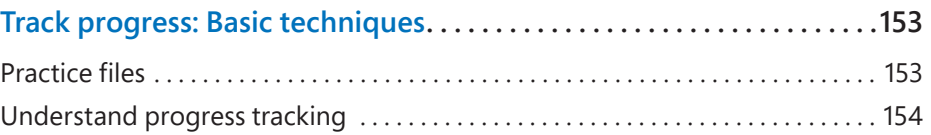

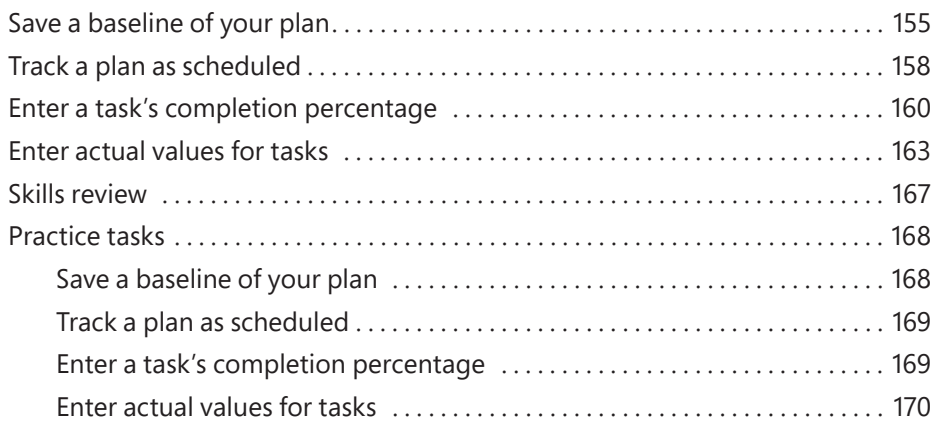

# Part 3: Advanced scheduling techniques

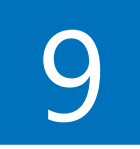

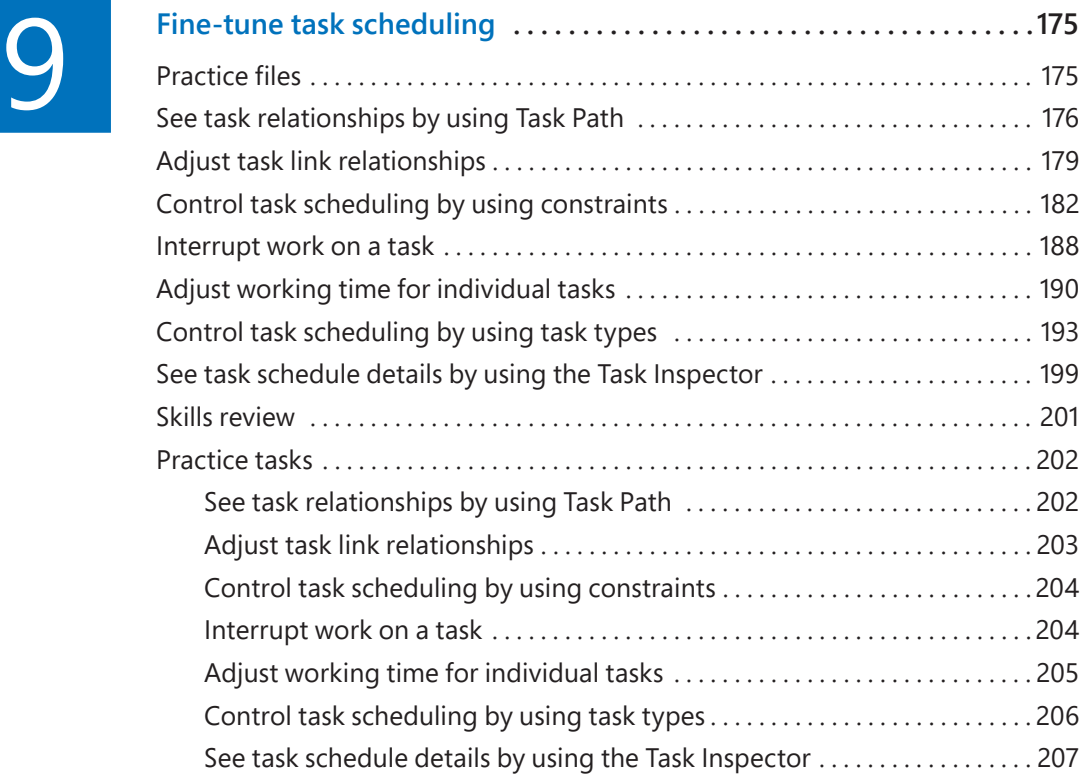

# **10**

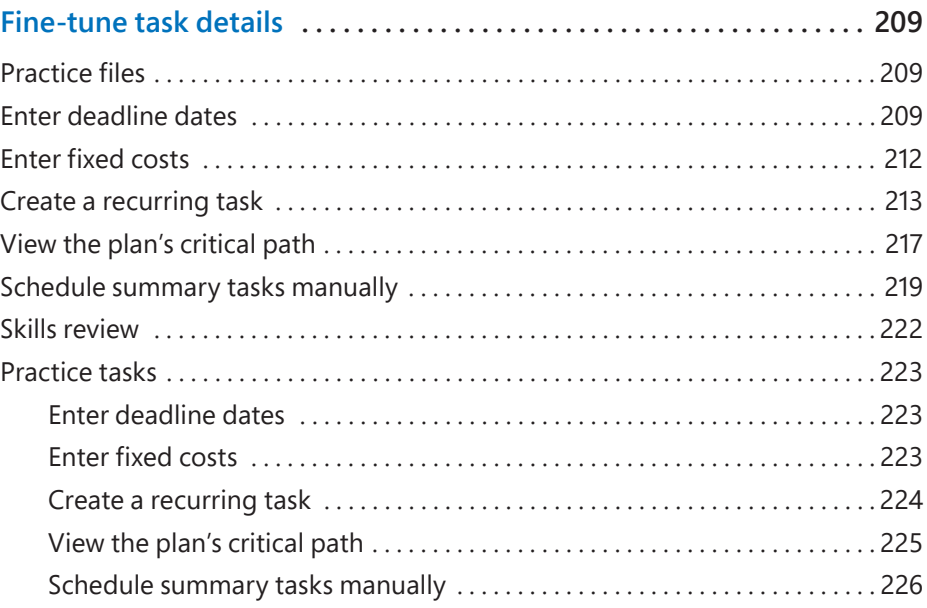

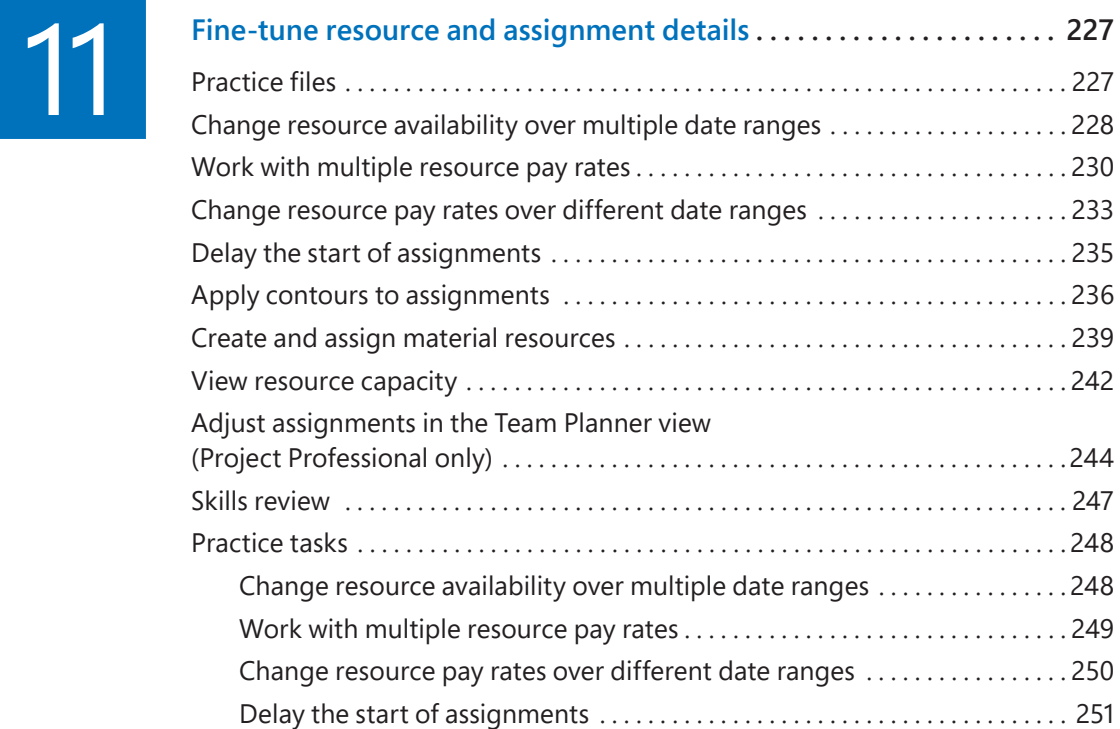

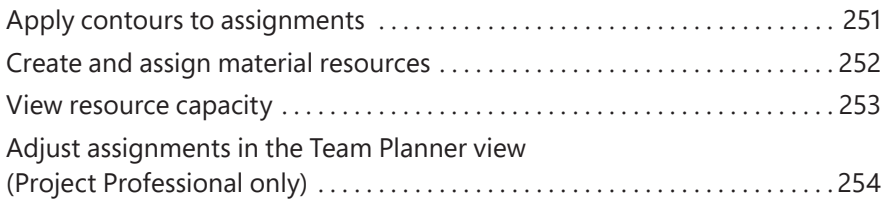

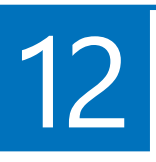

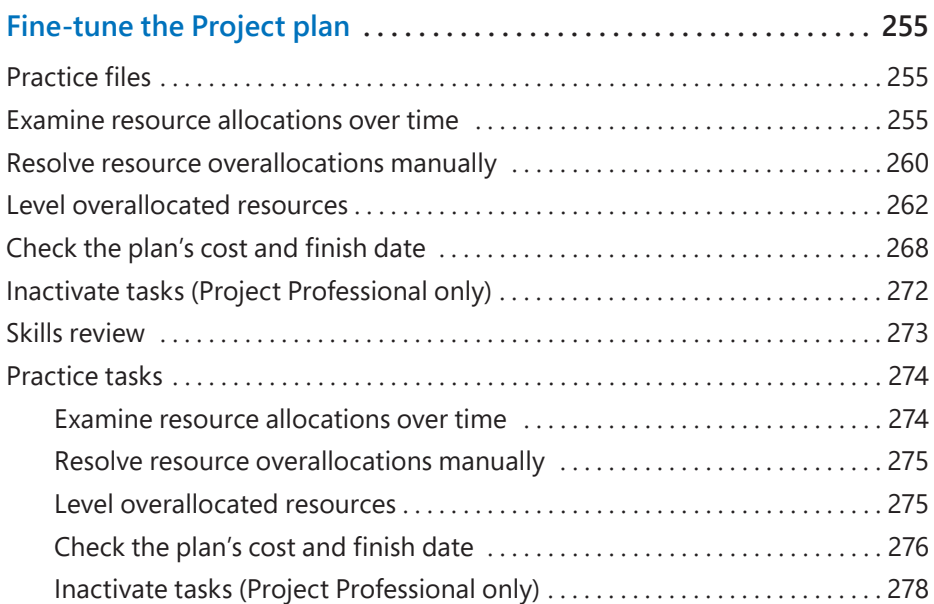

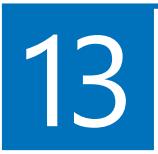

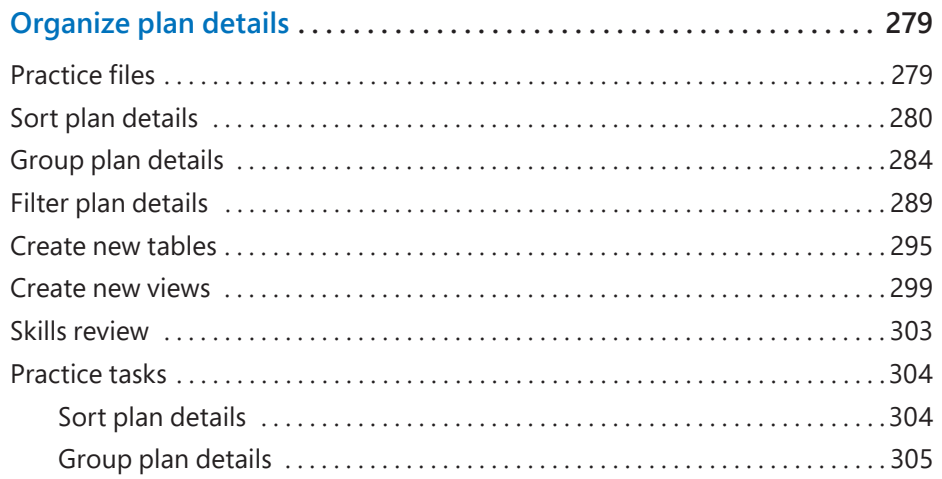

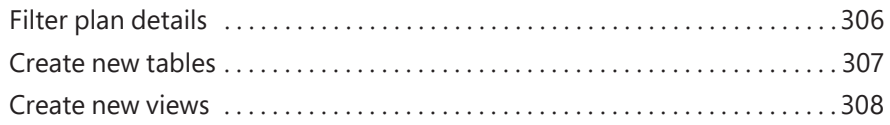

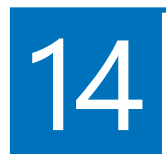

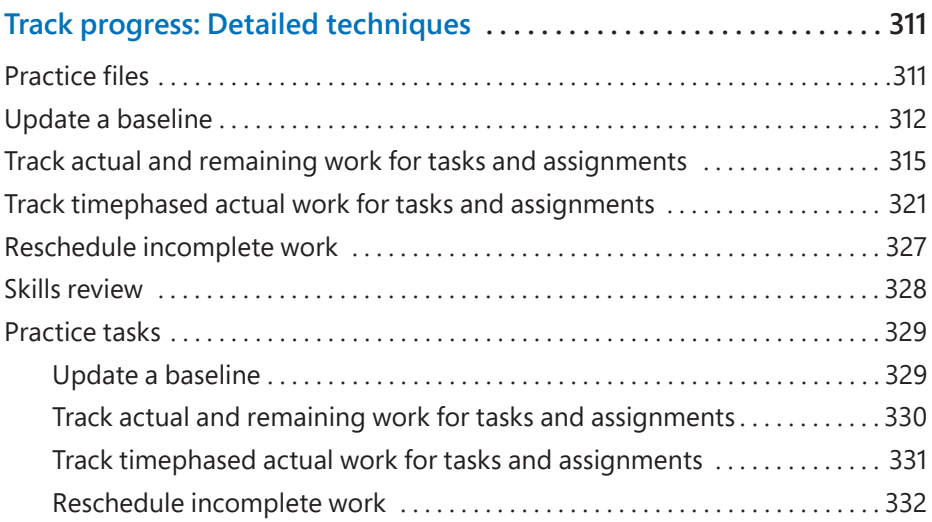

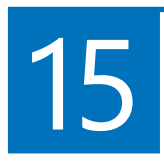

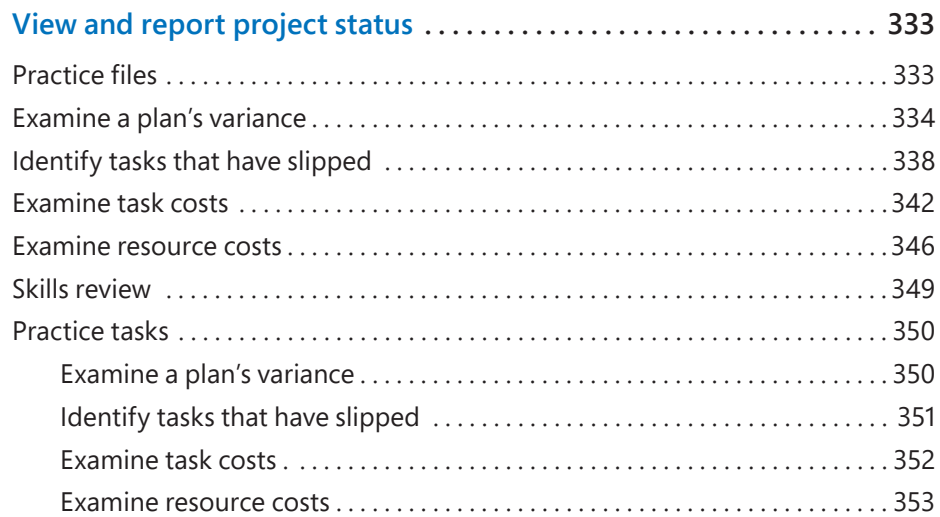

# Part 4: In-depth and special subjects

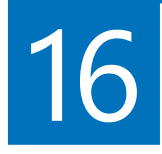

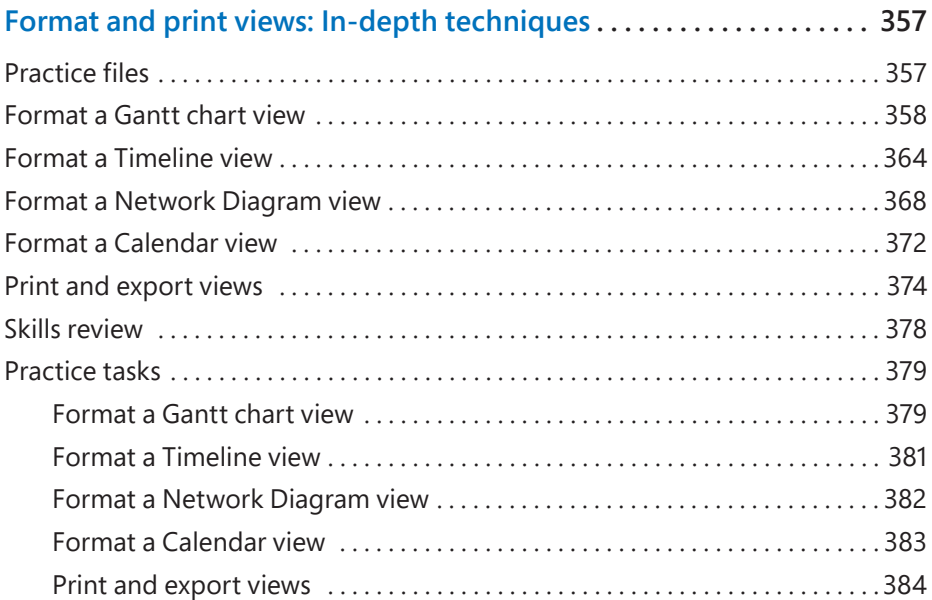

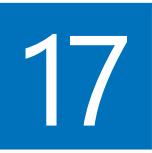

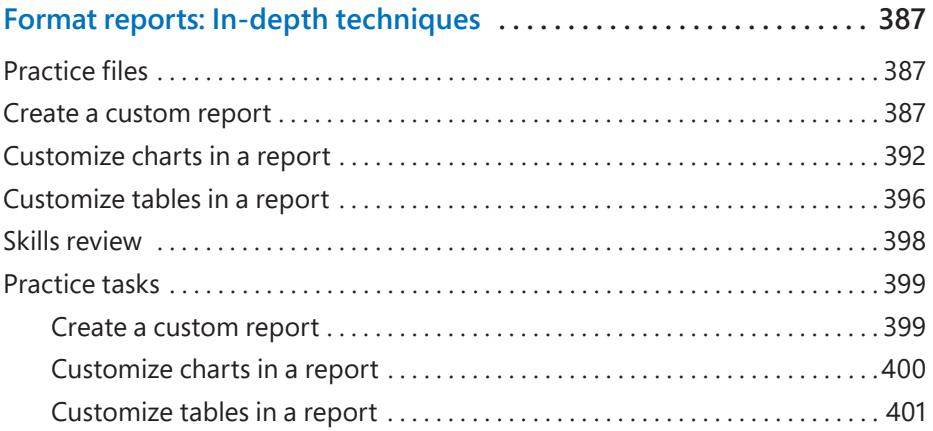

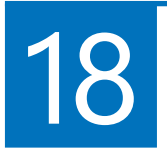

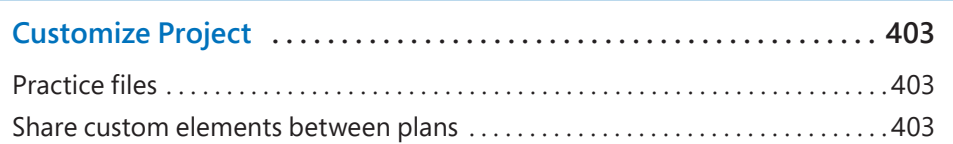

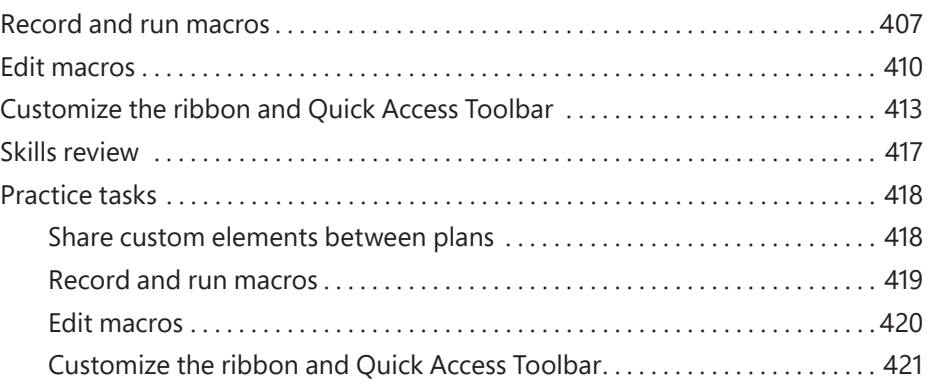

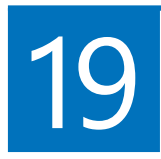

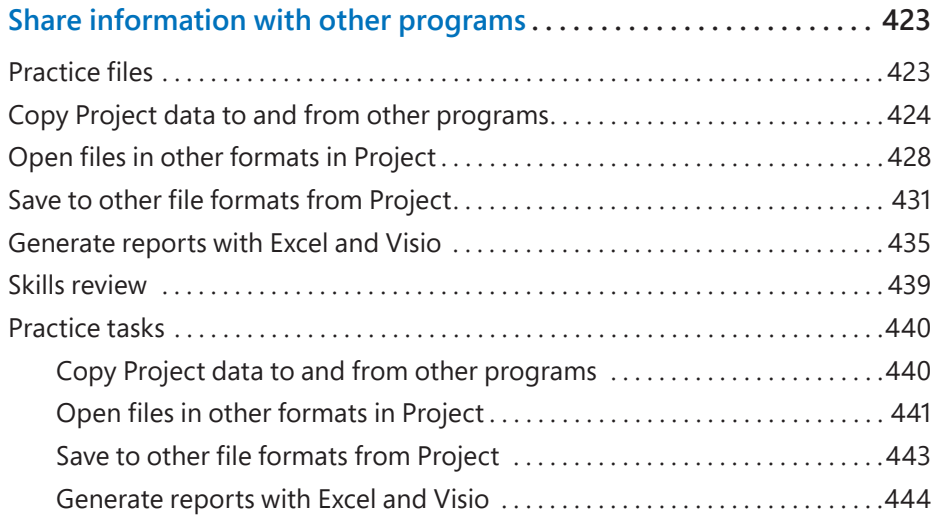

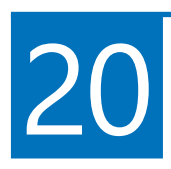

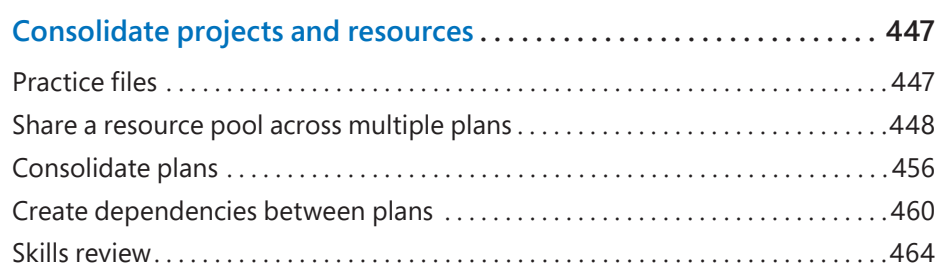

![](_page_15_Picture_97.jpeg)

![](_page_15_Picture_1.jpeg)

![](_page_15_Picture_98.jpeg)

# Part 5: Appendixes

![](_page_15_Picture_4.jpeg)

![](_page_15_Picture_99.jpeg)

<span id="page-16-0"></span>![](_page_16_Picture_91.jpeg)

![](_page_16_Picture_1.jpeg)

![](_page_16_Picture_92.jpeg)

![](_page_16_Picture_93.jpeg)

![](_page_16_Picture_4.jpeg)

![](_page_16_Picture_94.jpeg)

![](_page_16_Picture_95.jpeg)

# <span id="page-17-0"></span>Author Acknowledgments

Thank you to the many people who supported me while writing this book. I thank my technical editor, Christine Flora, for her insightful thoughts and technical expertise. I thank James Mills, Jr., for his expertise as a co-author of Chapter 21 and his great collaboration. A special thank you to my husband, my family, and my friends who supported me during this process. Thank you also out to the amazing editorial team who ensured the book's quality.

—*Cindy Lewis*

*This page intentionally left blank* 

![](_page_19_Picture_0.jpeg)

# <span id="page-19-0"></span>[Introduction](#page-5-0)

Welcome! This *Step by Step* book has been designed so that you can read it from the beginning to learn about Microsoft Project 2019 and then build your skills as you learn to perform increasingly specialized procedures. Alternatively, if you prefer, you can jump in wherever you need ready guidance for performing tasks. The how-to steps are delivered crisply and concisely—just the facts. You'll also find informative, full-color graphics that support the instructional content.

# Who this book is for

*Microsoft Project 2019 Step by Step* is designed for use as a learning and reference resource by home and business users of Microsoft programs who want to use Project to create and manage projects more efficiently. The content of the book is designed to be useful both for people who have previously used earlier versions of Project and for people who are discovering Project for the first time.

# The *Step by Step* approach

The book's coverage is divided into chapters representing general Project skill sets. Each part is divided into chapters representing skill set areas, and each chapter is divided into topics that group related skills. Each topic includes expository information followed by generic procedures. At the end of each chapter is a series of practice tasks you can complete on your own by using the skills taught in the chapter. You can use the practice files that are available from this book's website to work through the practice tasks, or you can use your own files.

![](_page_20_Picture_130.jpeg)

# <span id="page-21-0"></span>Ebook edition

If you're reading the ebook edition of this book, you can do the following:

- Search the full text
- Print
- Copy and paste

You can purchase and download the ebook edition from the Microsoft Press Store at *[https://www.microsoftpressstore.com/store/microsoft-project-2019-step-by-step-](https://www.microsoftpressstore.com/store/microsoft-project-2019-step-by-step-9781509307425)[9781509307425.](https://www.microsoftpressstore.com/store/microsoft-project-2019-step-by-step-9781509307425)*

# Adapt procedure steps

This book contains many images of the Project user interface elements (such as the ribbon and the program window) that you'll work with while performing tasks in Project on a Windows computer. Depending on your screen resolution or window width, the Project ribbon on your screen might look different from the one shown in this book. (If you turn on Touch mode, the ribbon might display some commands in a different layout.) As a result, procedural instructions that involve the ribbon might require a little adaptation.

Simple procedural instructions use this format:

1. On the **Task** tab, in the **View** group, click the **Gantt Chart** button.

If the command is in a list, our instructions use this format:

1. On the **View** tab, in the **Data** group, click the **Filter** arrow and then, in the **Filter** list, click **Summary Tasks**.

If differences between your display settings and ours cause a button to appear differently on your screen than it does in this book, you can easily adapt the steps to locate the command. First click the specified tab and then locate the specified group. If a group has been collapsed into a group list or under a group button, click the list or button to display the group's commands. If you can't immediately identify the button you want, point to likely candidates to display their names in ScreenTips.

<span id="page-22-0"></span>Multistep procedural instructions use this format:

- 1. On the **View** tab, in the **Resource Views** group, click the **Resource Sheet** button to display the Resource Sheet view.
- 2. On the **View** tab, in the **Data** group, click the **Tables** button and then click **Cost**.

The instructions in this book assume that you're interacting with onscreen elements on your computer by clicking (with a mouse, touchpad, or other hardware device). If you're using a different method—for example, if your computer has a touchscreen interface and you're tapping the screen (with your finger or a stylus)—substitute the applicable tapping action when you interact with a user interface element.

Instructions in this book refer to Project user interface elements that you click or tap on the screen as *buttons* and refer to physical buttons that you press on a keyboard as *keys*, to conform to the standard terminology used in documentation for these products.

When the instructions tell you to enter information, you can do so by typing on a connected external keyboard, tapping an onscreen keyboard, or even speaking aloud, depending on your computer setup and your personal preferences.

# How to get support & provide feedback

The following sections provide information on errata, book support, feedback, and contact information.

## Errata & book support

We've made every effort to ensure the accuracy of this book and its companion content. You can access updates to this book—in the form of a list of submitted errata and their related corrections—at *[https://www.microsoftpressstore.com/store/](https://www.microsoftpressstore.com/store/microsoft-project-2019-step-by-step-9781509307425) [microsoft-project-2019-step-by-step-9781509307425.](https://www.microsoftpressstore.com/store/microsoft-project-2019-step-by-step-9781509307425)*

If you discover an error that is not already listed, please submit it to us at the same page.

<span id="page-23-0"></span>If you need additional support, email Microsoft Press Book Support at [microsoftpresscs@pearson.com.](mailto:microsoftpresscs@pearson.com)

Please note that product support for Microsoft software and hardware is not offered through the previous addresses. For help with Microsoft software or hardware, go to [http://support.microsoft.com.](http://support.microsoft.com)

## Stay in touch

Let's keep the conversation going! We're on Twitter: [http://twitter.com/](http://twitter.com/MicrosoftPress) [MicrosoftPress](http://twitter.com/MicrosoftPress)*.*

# <span id="page-24-0"></span>Part 2

# Simple [scheduling](#page-6-0)  basics

#### **CHAPTER 3**

![](_page_24_Picture_51.jpeg)

*This page intentionally left blank* 

# <span id="page-26-0"></span>Start a<br>new plan [new plan](#page-6-0)

# [Practice files](#page-6-0)

No practice files are necessary to complete the practice tasks in this chapter.

A project's schedule or plan is essentially a model that you construct for some project aspects that you are anticipating—what you expect will happen, or what you want to happen. This model focuses on certain key aspects of a project, such as tasks, resources, time frames, and possible associated costs. Note that this book refers to the types of documents that Project 2019 works with as *plans*, not documents or schedules.

This chapter guides you through procedures related to creating a new plan and setting its start date, setting nonworking days in a project calendar, and entering a plan's title and other properties.

# [Create a new plan and set its](#page-6-0)  start date

As you might expect, Project focuses primarily on time. Sometimes you might know the expected start date of a project, the expected finish date, or both. However, when working with Project, you specify only one date, not both—either the plan's start date or its finish date.

![](_page_26_Picture_7.jpeg)

## In this chapter

- Create a new plan and set its start date
- Set nonworking days in the project calendar
- Enter the plan title and other properties

<span id="page-27-0"></span>After you enter the plan's start date or finish date and any additional details, Project calculates the other date for you. Remember that Project is not merely a static repository of your schedule information or a Gantt chart drawing tool—it is an active scheduling engine.

Most plans should be scheduled from a start date, even if you know that the plan should finish by a certain deadline date. Scheduling from a start date sets all tasks to begin as soon as possible and gives you the greatest scheduling flexibility. In this chapter and later chapters, you will see this flexibility in action as you work with a plan that is scheduled from a start date.

#### **To create a new plan**

- 1. In Project, if the **File** tab is displayed, click it and then click **New**.
- 2. In the list of templates, click **Blank Project** or any other template you want.

#### *Or*

 1. If you already have a list of available templates on the Start screen, click **Blank Project** or any other template you want.

When you create a new plan, Project sets the plan's start date to the current date. As Figure 3-1 shows, Project draws a thin green vertical line in the chart portion of the Gantt Chart view at the current date.

**TIP** Line formatting can be changed to accommodate color blindness. See Chapter 16, "Format and print views: In-depth techniques," and its discussion on gridlines.

| Task                         |                                              |  |  |  | Jan 29, '23 |  |  |  |  | Feb 5, '23 |  |  |  |  |  |
|------------------------------|----------------------------------------------|--|--|--|-------------|--|--|--|--|------------|--|--|--|--|--|
| $\theta$<br>Mode - Task Name | Duration w W T F S S M T W T F S S M T W T F |  |  |  |             |  |  |  |  |            |  |  |  |  |  |
|                              |                                              |  |  |  |             |  |  |  |  |            |  |  |  |  |  |
|                              |                                              |  |  |  |             |  |  |  |  |            |  |  |  |  |  |
|                              |                                              |  |  |  |             |  |  |  |  |            |  |  |  |  |  |
|                              |                                              |  |  |  |             |  |  |  |  |            |  |  |  |  |  |
|                              |                                              |  |  |  |             |  |  |  |  |            |  |  |  |  |  |
|                              |                                              |  |  |  |             |  |  |  |  |            |  |  |  |  |  |

**FIGURE 3-1** *The current date is shown in the Gantt Chart view; look for the green vertical line (your current date likely differs).* 

![](_page_27_Picture_12.jpeg)

#### <span id="page-28-0"></span>**To set (or change) the plan's start date**

- 1. On the **Project** tab, in the **Properties** group, click **Project Information**.
- 2. In the **Project Information** dialog box, in the **Start Date** box, either enter the start date you want or click the arrow to select one from the calendar.

**TIP** In the calendar, you can use the left and right arrows to navigate to any month and then click the date you want, or you can click Today to quickly choose the current date.

3. Click **OK** to accept the start date and close the **Project Information** dialog box.

#### **To save the new plan**

- 1. Click the **File** tab, and then click **Save As**.
- 2. On the **Save As** page, navigate to the location where you want to save the plan.

**TIP** You can adjust Project settings related to files. For example, you can set Project to automatically display the Project Information dialog box each time you create a new plan. To make this change, click the File tab and then click Options. In the Project Options dialog box, click Advanced, and then, under General, select the check box titled Prompt for Project Info for New Projects. You can also instruct Project to automatically save the active plan at predefined intervals, such as every 10 minutes. In the Project Options dialog box, click Save, select the Auto Save Every check box, and then specify the time interval you want.

# [Set nonworking days in the](#page-6-0)  project calendar

Calendars are the primary means by which you control when each task and resource can be scheduled for work in Project. In later chapters, you will work with other types of calendars; in this chapter, we focus on the project calendar.

The project calendar defines the general working and nonworking days and times for tasks for the entire plan. Project includes multiple calendars, called base calendars, and any one of those calendars can serve as the project calendar for a plan. As Figure 3-2 shows, you select the base calendar to be used as the project calendar in the Project Information dialog box.

<span id="page-29-0"></span>![](_page_29_Picture_106.jpeg)

**FIGURE 3-2** *Set the plan's start date, project calendar, and other essential schedule settings in the Project Information dialog box.*

**IMPORTANT** If you are using Project Professional instead of Project Standard, be aware that the Project Information dialog box and some other dialog boxes may contain additional options related to Project Online or Project Server. For more information, see Appendix C, "Collaborate: Project, SharePoint, and PWA."

The Calendar list contains the three base calendars that are included with Project:

- **24 Hours** Has no nonworking time; all time is working time.
- **Night Shift** Covers a night shift schedule of Monday night through Saturday morning, 11:00 P.M. to 8:00 A.M. (23:00 to 08:00), with a 1-hour break each day.
- **Standard** The traditional working day and week, Monday through Friday from 8:00 A.M. to 5:00 P.M. (08:00 to 17:00), with a 1-hour break each day.

Only one of the base calendars serves as the project calendar; the Standard calendar is the default.

Think of the project calendar as your organization's normal working days and hours. For example, this might be Monday through Friday, 8:00 A.M. through 5:00 P.M. (08:00 to 17:00), with a 1-hour lunch break each day. Your organization or specific resources might have exceptions to this normal working time, such as public holidays or vacation days (personal holidays). You'll address resource vacations in Chapter 5, "Set up resources."

You customize calendars as shown in Figure 3-3 in the Change Working Time dialog box, which opens when you click the Change Working Time button on the Project tab.

<span id="page-30-0"></span>![](_page_30_Picture_85.jpeg)

#### The selected day's working times

**FIGURE 3-3** *You customize a calendar's working time in the Change Working Time dialog box.*

Use this dialog box to set normal working schedules and working time exceptions for individual resources or the entire plan. Other common examples of working time adjustments include the following:

- Recurring holidays or other times off that follow a known pattern, such as weekly, monthly, or annually.
- Variable working times per week—for example, to address seasonal changes in working times.
- Unique working hours for a resource. You'll adjust such settings in Chapter 5.

#### **To select the project calendar**

- 1. On the **Project** tab, in the **Properties** group, click the **Project Information** button.
- 2. In the **Project Information** dialog box, in the **Calendar** box, click the arrow and then click the calendar you want to use as the project calendar.

#### <span id="page-31-0"></span>**To set a specific date as nonworking**

- 1. On the **Project** tab, in the **Properties** group, click the **Change Working Time** button.
- 2. On the **Exceptions** tab in the lower portion of the **Change Working Time** dialog box, in the **Name** field, enter a description of the exception.

![](_page_31_Picture_4.jpeg)

**TIP** You don't need to name calendar exceptions, but it's a good practice for you or others to identify the reason for the exception.

- 3. In the **Start** and **Finish** fields, enter or select the dates you want.
- 4. Click **OK**.

#### **To set up a recurring nonworking time**

- 1. On the **Project** tab, in the **Properties** group, click the **Change Working Time** button.
- 2. On the **Exceptions** tab of the **Change Working Time** dialog box, in the **Name** field, enter a description of the recurring exception.
- 3. Click in the **Start** field, and then click **Details**.
- 4. In the **Details** dialog box, under **Recurrence Patterns**, select the recurrence values you want, and then click **OK**.
- 5. Click **OK** to close the **Change Working Time** dialog box.

#### **To set up a custom work week**

- 1. On the **Project** tab, in the **Properties** group, click the **Change Working Time** button.
- 2. Click the **Work Weeks** tab in the lower portion of the **Change Working Time**  dialog box.
- 3. Click a row below the [Default] value.
- 4. Enter a description and the date range you want to apply to the custom work week.
- 5. In the **Start** and **Finish** fields, enter or select the date range you want to apply to the custom work week.
- 6. Click **Details**.
- <span id="page-32-0"></span> 7. In the **Details** dialog box, select the day and time values you want, and then click **OK**.
- 8. Click **OK** to close the **Change Working Time** dialog box.

## [Enter the plan title and other properties](#page-6-0)

As with other Microsoft Office apps, Project keeps track of several document properties. Some of these properties are statistics, such as how many times the document has been revised. Other properties include information that you might want to record about a plan, such as the project title, the project manager's name, or keywords to support a file search. Some of these properties are used in views, reports, and page headers and footers when printing. You can view and record these properties in the Properties dialog box shown in Figure 3-4.

![](_page_32_Picture_63.jpeg)

**FIGURE 3-4** *Record useful summary information about a plan in the Properties dialog box.*

<span id="page-33-0"></span>![](_page_33_Picture_1.jpeg)

#### **To enter a plan's properties**

- 1. Click the **File** tab, and then click **Info**.
- 2. On the right side of the **Info** screen, click **Project Information**. In the menu that appears, click **Advanced Properties**.
- 3. Enter the properties you want to record (all are optional), and then click **OK**.

## Project management focus: Project is part of a larger picture

Depending on your needs and the information to which you have access, the plans that you develop in Project might not deal with other important aspects of your projects. For example, many large projects take place in organizations that have a formal change-management process. Before a major change to the scope of a project is allowed, the people managing and implementing the project must evaluate and approve the change. Even though this is an important project-management activity, it is not done directly within Project.

# [Skills review](#page-6-0)

In this chapter, you learned how to

- Create a new plan and set its start date
- Set nonworking days in the project calendar
- Enter the plan title and other properties

#### Practice tasks

# <span id="page-34-0"></span>[Practice tasks](#page-6-0)

No practice files are necessary to complete the practice tasks in this chapter.

![](_page_34_Picture_3.jpeg)

**IMPORTANT** If you are running Project Professional, Project Online Professional, or Project Online Premium, make sure your Project desktop client is not connected to Project Web App but is instead set to Computer mode. For more information, see Appendix C.

## [Create a new plan and set its start date](#page-6-0)

The scenario: Throughout this book, you play the role of a project manager at Lucerne Publishing, a book publisher that specializes in children's books. Lucerne is about to publish a major new book, and you've been asked to develop a plan for the book launch. Start Project and perform the following tasks:

- 1. Create a new plan based on the **Blank Project** template.
- 2. Set the new plan's start date to January 9, 2023.
- 3. Save the new plan as **Simple Plan**.

## [Set nonworking days in the project calendar](#page-6-0)

The scenario: At Lucerne Publishing, you need to account for an upcoming date on which the entire Lucerne staff will be unavailable to work on the book launch project. Continuing in the Simple Plan plan, perform the following task:

 1. In the project calendar, create a nonworking day calendar exception named **Staff at morale event** for January 25, 2023, which is illustrated in Figure 3-5.

<span id="page-35-0"></span>![](_page_35_Picture_66.jpeg)

**FIGURE 3-5** *The calendar exception you created should look like this in the Change Working Time dialog box.*

## [Enter the plan title and other properties](#page-6-0)

The scenario: You want to record top-level information about the new book launch plan. These details don't affect the overall schedule, but they relate to important supplemental information you want to keep in the plan. Continuing in the Simple Plan plan, perform the following task:

- 1. Give the Simple Plan the following properties:
	- Subject: **New book launch schedule**
	- Manager: **Carole Poland**
	- Company: **Lucerne Publishing**
	- Comments: **New children's book for spring release**

<span id="page-36-0"></span> 2. Review the Gantt Chart view for this plan and, in the timescale, locate the vertical current date line and the date for the morale event you created in the previous section.

Notice that the morale event is shaded the same way as other nonworking time in the timescale.

**TIP** If you do not see the shading for nonworking time, check to make sure you are viewing the timescale by days instead of by weeks or months.

# <span id="page-37-0"></span>[Index](#page-16-0)

## **Symbols**

% Complete column (tables), progress tracking, 162

## **Numbers**

8/80 rule, accuracy in durations (tasks), 56–57 24 Hour calendars (plans), [40](#page-29-0)

## **A**

accessibility, 6 Account page (Backstage view), 19 accuracy in durations (tasks), 56–57 active view (report), 14 activities. *See* tasks actual costs, 268, 319–320 actual values collecting from resources, 325–326 manually entering, 326 actual/remaining work in tasks/assignments, tracking, 315–320 Lucerne Publishing practice example, 330–331 timephased work, 321–327, 331–332 actuals and progress tracking, 153 Agile project management, 469–470, 488 Agile teams, creating, 478–479, 494–495 childhood behavior and, 476 product backlogs assigning/unassigning work items, 481–482 creating, 476–477, 493–494 updating, 483 resources, 488–489 scrum meetings, recording progress from, 483–485, 498–500 sprints, 478 generating reports, 486–488, 500–501 planning, 479–483, 495–498 Team Planner view, 480, 484 templates navigating, 470–472, 490–491 resetting, 472–475, 490–491 ALAP (As Late As Possible) constraint, 183 allocations (resources), 256–257 evaluating, 258, 274 example of, 257 fully allocated resources, 256

graphing against a timescale, 260 overallocated resources, 256, 258 editing assignment-level work, 261 finding, 259–260 leveling resources, 262–268, 275–276 manually adding level delays, 261–262 resolving manually, 260–262, 275 Resource Allocation view, 257, 258, 259–260 Resource Usage view, 257, 258–259, 260–261 underallocated resources, 256, 258 ASAP (As Soon As Possible) constraint, 183, 184–185 assigning resources to tasks checking plans after resource assignments, 112–116, 122–123 cost resources, 111–112, 121–122 effort-driven scheduling, 105–111 changing schedule results when removing resources from tasks, 111, 120–121 managing for specific tasks, 111 Lucerne Publishing practice example, 117–119 material resources, 240–241, 242 work items to product backlogs, 481–482 work resources, 100–105, 117–119 assignment units, 196 assignments (resources) actual/remaining work, tracking, 315–320, 330–331 contours, applying to assignments (resources), 236–239, 251–252 incomplete work, rescheduling, 327–328, 332 manually editing work per time period, 239 start dates, delaying, 235–236, 251 tasks and, breaking relationships, 326 Team Planner view, adjusting in, 244–247, 254 timephased work, progress tracking, 321–327, 331–332 AutoFilter, 8 automatically scheduled tasks, 50 durations, 55, 57–58 rescheduling, 63 switching to manually scheduled tasks, 51–53, 72 availability (work resources), 80, 228–230, 248

### **B**

backlogs (product) assigning/unassigning work items, 481–482 creating, 476–477, 493–494 updating, 483

Backstage view, 8, 16, 18 Account page, 19 exiting, 20 Export page, 19 Info page, 18–19 New page, 19 creating plans as blank projects, 21 creating plans from templates/ other plans, 21 pinning templates to, 19–20 Open page pinning folders to, 19 pinning plans to, 19 options, 18 plans creating as blank projects, 21 creating from templates/other plans, 21 opening, 21 saving, 21 Print page, 19 Project integration, 7 Project Options dialog, 19 Share page, 19 templates, creating from existing plans, 21–22 baselines (plans) clearing previously saved baselines, 158 comparing, 312–313, 314 costs, 268 displaying Gantt bar baselines in Gantt Chart view, 158 values with Variance tables, 158 removing, 315 saving, 155–158, 168 updating, 312–315, 326–330 variance, 334–337, 350 blank projects, creating plans as, 21 bottom-up planning, 60 Budget Cost visual reports, 344–345, 346 Burndown reports and variance, 336–337

## **C**

Calendar view, formatting, 372–374, 383–384 calendars (plans) 24 Hour calendars, [40](#page-29-0) customizing, 404 new base calendars, creating/applying in tasks, 191–193 Night Shift calendars, [40](#page-29-0) nonworking days, setting, [39](#page-28-0)[–40](#page-29-0) Lucerne Publishing practice example, [45](#page-34-0)[–46](#page-35-0) recurring nonworking days, [42](#page-31-0) specific dates, [42](#page-31-0)

resource calendars, 86–87 assigning a different base calendar to a resource, 90 modifying work days/times, 89–90, 96 specifying exceptions for work resources, 87–88 selecting, [41](#page-30-0) standard base calendars, 190–191 Standard calendars, [40](#page-29-0) work resources, specifying for, 87–88 work weeks, customizing, [42](#page-31-0)[–43](#page-32-0) callouts, switching task bars to callouts in Timeline view, 135–136 capacity (maximum), work resources, 82–83 Lucerne Publishing practice example, 95 viewing, 242–244, 253–254 Cash Flow reports, 344, 345 change highlighting, task scheduling, 175 charts adding to reports, 391 customizing in reports, 392–396, 400–401 in reports, 28–29 childhood behavior and Agile project management, 476 collapsing/expanding ribbon interface, 16 collecting actual values from resources, 325–326 columns (tables), adding, 298–299 combination (split) view, 22 displaying, 28 primary/secondary views, 26 reports, 30–31 Task Form, 26 commands, 14 ribbon interface, 17 Task tab (ribbon interface), 17 touch input and, 17 comparing baselines (plans), 312–313, 314 completion percentages, tasks, 160–163, 169–170 consolidated plans, 456–457, 466 creating, 459 displaying project summary tasks, 460 insert plans, 457–458, 459 simplicity of, 459 uses of, 457 constraints, scheduling tasks with, 182, 204 applying constraints, 186–188 flexible constraints, 182 ALAP constraint, 183 ASAP constraint, 183, 184–185 inflexible constraints, 183 MFO constraint, 184 MSO constraint, 184, 185–186

removing constraints, 188 semi-flexible constraints, 182–183 FNET constraint, 184 FNLT constraint, 184 SNET constraint, 183, 185, 190 SNLT constraint, 183 consumption rates and material resources fixed consumption rates, 241 variable consumption rates, 241 context menus. *See* shortcut menus contours, applying to assignments (resources), 236–239, 251–252 copying/pasting data from other programs and pasting into Project, 426, 427 to Excel, 8 Gantt charts, 140 global template elements, 404–405, 406–407 images from other programs and pasting into Project, 427 Project data and pasting into other programs, 424–427, 440 reports, 140, 142, 150–151 Timeline view, 140, 141–142 views, 140–142, 150–151 to Word, 8 Cost Overview reports and variance, 336 cost resources, 90–91 assigning to tasks, 111–112, 121–122 defined, 79 Lucerne Publishing practice example, 97 costs, 268–269 actual costs, 268 actual costs (tasks), entering manually, 319–320 baseline costs, 268 Cost tables displaying, 270, 345 reporting resource costs, 347–348, 349 current (scheduled) costs, 268 fixed costs in plans, 212–213, 223–224 Lucerne Publishing practice example, 276–277 remaining costs, 268 reports, 269–270, 271 resource costs, reporting, 346–348, 349, 353 task costs, reporting, 342–343, 352 Budget Cost visual reports, 344–345, 346 Cash Flow reports, 344, 345 Resource Cost Overview reports, 348, 349 Task Cost Overview reports, 343, 345 viewing essential cost/schedule values, 269 work resources, 80, 86

critical paths crashing, 217 defined, 217 free slack, 217–218 slack/float, 217–218 changing slack threshold, 219 displaying slack for noncritical tasks, 219 viewing, 217–219, 225 cross-plan links, creating, 460–464, 466–467 current (scheduled) costs, 268 current date lines (plans), [38](#page-27-0) custom fields, 8 custom reports, creating, 387–390, 391 charts adding to reports, 391 customizing in reports, 392–396, 400–401 images, adding to reports, 392 Lucerne Publishing practice example, 399–400 shapes, adding to reports, 392 tables adding to reports, 392 customizing in reports, 396–398, 401–402 text boxes, adding to reports, 392 customizing calendars (plans), [40](#page-29-0)[–41](#page-30-0), 404 charts in reports, 392–396, 400–401 fields (tables), creating, 296–297 filters, 294 Gantt Chart view, 126–129, 146–148 global templates, 404, 406–407, 418–419 groups, editing, 286–288 plans, formatting changes, [38](#page-27-0) Quick Access Toolbar, 413–414, 415–416, 421–422 reports, 137–139 charts, 392–396, 400–401 Lucerne Publishing practice example, 149–150 page setup options, 145 tables, 396–398, 401–402 ribbon interface, 8, 414, 416–417, 421–422 tables in reports, 396–398, 401–402 views, 377, 384

### **D**

data maps, opening files in other formats in Project, 428–431, 441–443 date ranges, changing pay rates over different date ranges, 233–234, 250 resource availability over multiple date ranges, 228–230, 248

deadline dates (tasks), 209–211 removing, 211 setting, 211, 223 dedicated resource pools, creating, 451 delaying overallocated resources, manually adding level delays, 261–262 resource assignment start dates, 235–236, 251 deleting constraints from tasks, 188 deadline dates (tasks), 211 macros, 410 resources, 81 tasks, 51 work resources, 81 deliverables, developing task lists, 51 demoting tasks (outlining plans), 61 dependencies (tasks), 61–62, 64–65 cross-plan links, 460–464, 466–467 finish-to-finish relationships (FF), 63 finish-to-start relationships (FS), 62, 63 linking tasks, 75–76, 179–182, 203 start-to-finish relationships (SF), 63 start-to-start relationships (SS), 62 summary tasks, 66 unlinking tasks, 66 Design tab (ribbon interface), 16 displaying Budget Cost visual reports, 346 Cash Flow reports, 345 Cost tables, 270, 345, 349 insert plans, details of, 459 Late Tasks reports, 341 project summary tasks in consolidated plans, 460 reports, 139 Resource Cost Overview reports, 349 scheduled/baselines values with Variance tables, 158 Scrum Template Instructions view, 472 slack for noncritical tasks, 219 Slipping Tasks reports, 341 Task Cost Overview reports, 345 Tracking Gantt view, 341 Variance tables, 341 documenting resources, 91–92, 98 tasks, 68–70 adding hyperlinks to tasks, 69 adding notes to tasks, 69 Lucerne Publishing practice example, 77–78 removing formatting from tasks, 70 removing hyperlinks from tasks, 70 removing notes from tasks, 70 drawing on Gantt charts, 129–130

durations (tasks), 53–54, 58 8/80 rule, 56–57 abbreviations, 55 accuracy in, 56–57 automatically scheduled tasks, 55, 57–58 checking, 66–68, 76–77 elapsed durations, 56 example of, 54 fixed duration task type, 194, 197 Lucerne Publishing practice example, 73 manually scheduled tasks, 55, 57–58, 63 milestones, 58–59 nonworking days, 55, 58

### **E**

editing macros, 410–412, 420–421 effort-driven scheduling, 105–111 changing schedule results when removing resources from tasks, 111, 120–121 managing for specific tasks, 111 task types and, 198–199 elapsed durations (tasks), 56 equipment resources, 81–82 estimates. *See* durations Excel copying/pasting to, 8 generating reports in, 435–438, 444–445 exceptions (calendar), specifying for work resources, 87–88 expanding/collapsing ribbon interface, 16 Export page (Backstage view), 19 exporting views as PDF or XPS file, 377–378, 384

### **F**

Feedback smiley button, 13 Field List pane (reports), 28–29 fields (custom), creating, 296–297 File tab (ribbon interface), 16, 18 files in other formats changing formatting, 431 opening in Project, 428–431, 441–443 saving to other formats in Project, 431–435, 443–444 filtering built-in filters, 294 creating/editing filters, 292–294 custom filters, 294 plan details, 289–295, 306 resources by built-in/custom filters, 294 by column headings, 292

highlight filters, 294–295 Lucerne Publishing practice example, 306 tasks by built-in/custom filters, 294 by column headings, 292 highlight filters, 294–295 Lucerne Publishing practice example, 306 finish dates (plans), 270–271 checking, 66–68, 76–77 Lucerne Publishing practice example, 276–277 finish-to-finish relationships (FF), 63, 179 finish-to-start relationships (FS), 62, 63, 179, 180 fixed consumption rates, material resources, 241 fixed costs in plans, 212–213, 223–224 fixed duration task type, 194, 197 fixed unit task type, 194, 197 fixed work task type, 194 flexible constraints, 182 ALAP constraint, 183 ASAP constraint, 183, 184–185 float/slack, 217–218 changing slack threshold, 219 displaying slack for noncritical tasks, 219 FNET (Finish No Earlier Than) constraint, 184 FNLT (Finish No Later Than) constraint, 184 folders, pinning to Open page (Backstage view), 19 Format tab (ribbon interface), 16 formatting Calendar view, 372–374, 383–384 files in other formats changing formatting, 431 opening in Project, 428–431, 441–443 saving to other formats in Project, 431–435, 443–444 Gantt Chart view, 358–364, 379–380 Network Diagram view, 368–371, 382–383 plans, customizing formatting, [38](#page-27-0) reports, 138 Task Path, 178 tasks removing formatting from tasks, 70 in Timeline view, 135–136 text, Gantt Chart view, 131–133 Timeline view, 24, 364–367, 381 forms, Task Form, 26 free slack, 217–218 fully allocated resources, 256

## **G**

Gantt bar, 15, 16 Gantt Chart view, 22–23

assigning resources to tasks, 101, 102, 103–104, 118, 119, 121 copying, 150 customizing, 126–129, 146–148 drawing on Gantt charts, 129–130 elements of, 126–127 finish dates (plans), checking, 67–68 formatting, 131–133, 358–364, 379–380 Gantt bar customizing, 128, 130 displaying baselines in Gantt Chart view, 158 overallocated resources, resolving manually, 261 Presentation Styles, 128 printing, 143–144, 151 progress tracking with Gantt bar, 162–163 relationships, appearances of, 64 Scheduling Styles, 128 scrolling in, 136 timescale adjustments, 133, 137 Gantt charts, 16, 17 copying, 140 drawing on Gantt charts, 129–130 panning/zooming in Timeline view, 136–137 Gantt with Timeline view, 22, 23, 126 generating reports in Excel, 435–438, 444–445 sprint reports (Agile project management), generating, 486–488, 500–501 in Visio, 435–438, 444–445 global templates, 403–404 copying, 404–405, 406–407 customizing, 404, 406–407, 418–419 elements of, 404 grouping, 14 custom groups editing, 286–288 grouping tasks/resources, 288–289 plan details, 284–289 resources, 286, 288–289, 305 tasks, 286, 288–289, 305

## **H**

highlighting change highlighting, task scheduling, 175 filtering tasks/resources, 292, 294–295 hyperlinks adding hyperlinks to tasks, 69 Lucerne Publishing practice example, 77–78 removing hyperlinks from tasks, 70

#### **I**

ID numbers, tasks, 49 images copying/pasting from another program into Project, 427 in reports, 28–29, 392 importing files, opening files in other formats in Project, 428–431, 441–443 inactive tasks, 272–273, 278 incomplete work, rescheduling, 327–328, 332 inflexible constraints, 183 MFO constraint, 184 MSO constraint, 184, 185–186 Info page (Backstage view), 18–19 insert plans, 457–458, 459 interactive tasks, 9 interim plans, 313–314, 315 interrupting work on tasks, 188–189, 204–205

## **L**

lag time, relationships (tasks), 180, 181, 182 Late Tasks reports and variance, 340, 341 Layout tab (ribbon interface), 16 lead time, relationships (tasks), 180–181, 182 leveling overallocated resources, 261–262, 275–276 Levelling Gantt view overallocated resources, 266–268 resource allocation, 258 linking plans to resource pools, 454 tasks (dependencies), 61–62, 64–65, 179–182, 460–464 finish-to-finish relationships (FF), 63 finish-to-start relationships (FS), 62, 63 Lucerne Publishing practice example, 75–76, 203, 466–467 start-to-finish relationships (SF), 63 start-to-start relationships (SS), 62 summary tasks, 66 unlinking tasks, 66 Lucerne Publishing practice example Agile project management Agile teams, 494–495 navigating templates, 490–491 product backlogs, 493–494 recording progress from scrum meetings, 498–500 resetting templates, 491–493 sprints, generating, 500–501 sprints, planning, 495–498 assigning resources to tasks

checking plans after resource assignments, 122–123 cost resources, 121–122 effort-driven scheduling, 120–121 work resources, 117–119 assignments (resources), tracking actual/remaining work in tasks/assignments, 330–331 availability changing over multiple date ranges, 248 customizing, 248 baselines saving, 168 updating, 326–330 consolidated plans, 466 contours, applying to assignments (resources), 251–252 copying /pasting data, pasting Project data into other programs, 440 costs, fixed costs in plans, 223–224 critical paths, viewing, 225 cross-plan links, 466–467 custom reports, creating, 399–400 charts, customizing in reports, 400–401 tables, customizing in reports, 401–402 durations (tasks), checking, 76–77 files in other formats, saving to other formats in Project, 443–444 fixed costs in plans, 223–224 Gantt Chart view, customizing, 146–148 global templates, customizing, 418–419 incomplete work, rescheduling, 332 macros editing, 420–421 recording/running, 419–420 material resources assigning, 252–253 creating, 252–253 milestones, 74 opening files in other formats in Project, 441–443 organizing plan details creating tables, 307–308 creating views, 308–310 filtering details, 306 grouping details, 305 sorting details, 304–305 pay rates changing pay rates over different date ranges, 250 multiple resource pay rates, 249–250 plans checking durations, 76–77 checking finish dates, 76–77 consolidated plans, 466 costs, 276–277

creating, [45](#page-34-0) customizing templates, 418–419 finish dates, 276–277 fixed costs in plans, 223–224 scheduling start dates, [45](#page-34-0) progress tracking actual values, 170–172 completion percentages, 169–170 saving baselines, 168 tracking plans as scheduled, 169 Quick Access Toolbar, customizing, 421–422 recurring tasks, 224–225 reports copying, 150–151 customizing, 149–150 printing, 151–152 reports, generating in Excel or Visio, 444–445 resource assignments adjusting in Team Planner view, 254 applying contours to assignments (resources), 251–252 delaying start dates, 251 resource pools, sharing across plans, 465 resources configuring work resources, 94 cost resources, 97 documenting, 98 evaluating allocations, 274 leveling overallocated resources, 275–276 Max. Units field, 95 maximum capacity, 95 modifying work days/times, 96 pay rates, 95–96 resolving overallocted resources manually, 275 viewing maximum capacity, 253–254 ribbon interface, customizing, 421–422 summary tasks, scheduling manually, 226 tasks adding to Timeline view, 148–149 constraints, scheduling tasks with, 204 creating, 71 documenting, 77–78 durations, 73 inactive tasks, 278 interrupting work on tasks, 204–205 linking tasks (dependencies), 75–76, 203 milestones, 74 outlining plans with summary tasks, 74–75 scheduling, 72 seeing task relationships with Task Path, 202 setting deadline dates, 223 summary tasks, scheduling manually, 226

switching automatically scheduled tasks/ manually scheduled tasks, 72 task types, 206–207 tracking actual/remaining work in tasks/ assignments, 330–331 viewing task details with Task Inspector, 207–208 working time for individual tasks, adjusting, 205 Timeline view, adding tasks to, 148–149 timephased work, progress tracking, 331–332 variance, reporting, 349 views copying, 150–151 exporting as PDF or XPS file, 384 formatting, 379–384 printing, 151–152, 384

### **M**

macros deleting, 410 editing, 410–412, 420–421 recording, 407–409, 419–420 running, 410, 419–420 security, 409 managing projects. *See also* Agile project management changing scope of projects, [44](#page-33-0) perspective of, 9–10 sharer plans in resource pools, 455–456 manually scheduled tasks, 8, 50, 194 durations, 55, 57–58 rescheduling, 63 switching to automatic scheduled tasks, 51–53, 72 maps (data), opening files in other formats in Project, 428–431, 441–443 material resources, 239–240 assigning, Lucerne Publishing practice example, 252–253 assigning to tasks, 240–241, 242 creating, 241, 252–253 defined, 79 fixed consumption rates, 241 variable consumption rates, 241 Max. Units field (work resources), 82–83, 95 maximum capacity, work resources, 82–83 Lucerne Publishing practice example, 95 viewing, 242–244, 253–254 MFO (Must Finish On) constraint, 184 milestones, 58–59, 74 Mini Toolbars, 15 MSO (Must Start On) constraint, 184, 185–186

### **N**

naming plans, [43](#page-32-0)[–44](#page-33-0), [46](#page-35-0)[–47](#page-36-0) tasks, 50 work resources, 80–81 navigating Agile project management templates, 470–472 Network Diagram view, formatting, 368–371, 382–383 new features Project 2010, 8–9 Project 2013, 7 Project 2016, 6–7 Project 2019, 5–6 New page (Backstage view), 19 pinning templates to, 19–20 plans, creating as blank projects, 21 Night Shift calendars (plans), [40](#page-29-0) nonworking days durations, 55, 58 setting in calendars, [39](#page-28-0)[–40](#page-29-0) Lucerne Publishing practice example, [45](#page-34-0)[–46](#page-35-0) recurring nonworking days, [42](#page-31-0) specific dates, [42](#page-31-0) notes resources, documenting, 91–92, 98 tasks, documenting adding notes to tasks, 69 Lucerne Publishing practice example, 77–78 removing notes from tasks, 70

## **O**

Office, Project support, 7 OneDrive, Project integration, 7 Open page (Backstage view), pinning folders to, 19 plans to, 19 opening files in other formats in Project, 428–431, 441–443 Organizer, 18–19 copying elements of global templates, 404–405, 406–407 customizing global templates, 406–407 organizing plan details filtering details, 289–295, 306 grouping details, 284–289, 305 sorting details, 280–284, 304–305 tables, creating, 295–299, 307–308 views, creating, 299–303, 308–310 outlining plans with summary tasks, 59–60 demoting tasks, 61 Lucerne Publishing practice example, 74–75

promoting tasks, 60–61 overallocated resources, 256, 258 editing assignment-level work, 261 finding, 259–260 leveling resources, 262–268, 275–276 manually adding level delays, 261–262 resolving manually, 260–262, 275

#### **P**

page setup options (reports), 145 panning/zooming Gantt charts in Timeline view, 136–137 pasting data from other programs into Project, 426, 427 images from other programs into Project, 427 Paste Special feature, 425 Project data into other programs, 424–427, 440 paths (critical) crashing, 217 defined, 217 free slack, 217–218 slack/float, 217–218 changing slack threshold, 219 displaying slack for noncritical tasks, 219 viewing, 217–219, 225 pay rates, work resources, 83–85 changing pay rates over different date ranges, 233–234, 250 Lucerne Publishing practice example, 95–96 multiple resource pay rates, 230–232, 249–250 PDF files exporting views as, 377–378, 384 saving as PDF, 9 Peak, 196, 198 people resources, 81–82 pinning to Open page (Backstage view) folders, 19 plans, 19 templates, 19–20 plans, [37](#page-26-0)[–38](#page-27-0) Backstage view opening plans in, 21 saving in, 21 baselines clearing previously saved baselines, 158 comparing, 312–313, 314 displaying Gantt bar baselines in Gantt Chart view, 158 displaying values with Variance tables, 158 removing, 315

saving, 155–158, 168 updating, 312–315, 326–330 variance, 312–315, 334–337 bottom-up planning, 60 calendars 24 Hour calendars, [40](#page-29-0) changing start dates, [39](#page-28-0) customizing, 404 customizing work weeks, [42](#page-31-0)[–43](#page-32-0) Night Shift calendars, [40](#page-29-0) resource calendars, 86–90 scheduling start dates, [39](#page-28-0) selecting, [41](#page-30-0) setting nonworking days, [39](#page-28-0), [42](#page-31-0)[–43](#page-32-0), [45](#page-34-0)[–46](#page-35-0) Standard calendars, [40](#page-29-0) checking after resource assignments, 112–116, 122–123 consolidated plans, 456–457, 466 creating, 459 displaying project summary tasks, 460 insert plans, 457–458, 459 simplicity of, 459 uses of, 457 costs, 268–269 actual costs, 268 baseline costs, 268 cost tables, 270 current (scheduled) costs, 268 fixed costs in plans, 212–213, 223–224 Lucerne Publishing practice example, 276–277 remaining costs, 268 reports, 269–270, 271 viewing essential cost/schedule values, 269 creating, 11–13, [38](#page-27-0) as blank projects, 21 Lucerne Publishing practice example, [45](#page-34-0) sensitive material, 20 templates from existing plans, 21–22 from templates/other plans, 20, 21 critical paths crashing, 217 defined, 217 free slack, 217–218 slack/float, 217–218, 219 viewing, 217–219, 225 current date lines, [38](#page-27-0) dependencies, creating, 460–464, 466–467 durations (tasks), checking, 76–77 filtering details, 289–295, 306 finish dates, 270–271 checking, 66–68, 76–77 Lucerne Publishing practice example, 276–277 fixed costs in plans, 212–213, 223–224

formatting, customizing, [38](#page-27-0) global templates copying elements of, 404–405, 406–407 customizing, 404, 406–407, 418–419 elements of, 404 grouping plan details, 284–289 insert plans, 457–458, 459 interim plans, 313–314, 315 naming, [43](#page-32-0)[–44](#page-33-0), [46](#page-35-0)[–47](#page-36-0) organizing plan details creating tables, 295–299, 307–308 creating views, 299–303, 308–310 filtering details, 289–295, 306 grouping details, 284–289, 305 sorting details, 280–284, 304–305 outlining with summary tasks, 59–60, 74–75 demoting tasks, 61 promoting tasks, 60–61 pinning to Open page (Backstage view), 19 progress tracking, tracking plans as scheduled, 158–160, 169 Project Information dialog, automatically displaying in plans, [39](#page-28-0) properties of, entering, [43](#page-32-0)[–44](#page-33-0), [46](#page-35-0)[–47](#page-36-0) resource pools dedicated resource pools, creating, 451 linking plans to, 454 sharing across plans, 448–451, 452–456, 465 saving, 21, [39](#page-28-0) sharer plans managing linked plans in resource pools, 455–456 unlinking from resource pools, 455 updating working times in resource pools, 456 sorting plan details, 280–284, 304–305 start dates changing, [39](#page-28-0) scheduling, [38](#page-27-0), [39](#page-28-0), [45](#page-34-0) tasks, linking tasks (dependencies), 460–464, 466–467 top-down planning, 60 predecessor tasks, 62–64, 65–66 lag time, 180, 181, 182 lead time, 180–181, 182 Presentation Styles (Gantt Chart view), 128 Print page (Backstage view), 19 printing reports, 142, 145, 151–152 views, 142–144, 374–377, 384-385 product backlogs assigning/unassigning work items, 481–482 creating, 476–477, 493–494 updating, 483

product scope, 51 progress tracking, 154 actual/remaining work in tasks/assignments, tracking, 315–320, 330–331 actuals and, 153 baselines clearing previously saved baselines, 158 comparing, 312–313, 314 displaying Gantt bar baselines in Gantt Chart view, 158 displaying values with Variance tables, 158 removing, 315 saving, 155–158 updating, 312–315, 326–330 incomplete work, rescheduling, 327–328 interim plans, 313–314, 315 plans, tracking plans as scheduled, 158–160, 169 resource costs, reporting, 346–348, 349, 353 task costs, reporting, 352 Budget Cost visual reports, 344–345, 346 Cash Flow reports, 344, 345 Resource Cost Overview reports, 348, 349 Task Cost Overview reports, 343, 345 tasks actual values, 163–165, 166, 170–172 completion percentages, 160–163, 169–170 timephased work, 321–327, 331–332 variance, 334 defined, 311 displaying Variance tables, 341 Late Tasks reports, 340, 341 reporting, 334–337, 350 slipping tasks, 338–341, 351 Slipping Tasks reports, 340–341 Project copying /pasting data into other programs, 424–427, 440 pasting data from other programs into Project, 426, 427 pasting images from other programs into Project, 427 selecting data, 426 Project 2010, new features, 8–9 Project 2013, new features, 7 Project 2016, new features, 6–7 Project 2019 new features, 5–6 uses of, 3–4 project calendars 24 Hour calendars, [40](#page-29-0) Night Shift calendars, [40](#page-29-0) nonworking days, setting, [39](#page-28-0)[–40](#page-29-0)

Lucerne Publishing practice example, [45](#page-34-0)[–46](#page-35-0) recurring nonworking days, [42](#page-31-0) specific dates, [42](#page-31-0) selecting, [41](#page-30-0) Standard calendars, [40](#page-29-0) work weeks, customizing, [42](#page-31-0)[–43](#page-32-0) Project Dashboard reports and variance, 335–337 Project Information dialog automatically displaying in plans, [39](#page-28-0) options, [40](#page-29-0) Project interface active view (report), 14 changing file formatting, 431 commands, 14 Feedback smiley button, 13 Groups, 14 opening files in other formats, 428–431, 441–443 Quick Access Toolbar, 13 ribbon interface, 14 commands, 17 expanding/collapsing, 16 split buttons, 17 tabs, 16–17 saving files to other formats, 431–435, 443–444 ScreenTips, 14 shortcut menus (context/right-click menus), 15 Start screen, creating plans, 11–13 status bar, 14 Tell Me, 13 view label (report label), 14 view shortcuts, 15 Zoom Slider, 15 project management Agile project management, 469–470, 488 Agile teams, 478–479, 494–495 assigning/unassigning work items from product backups, 481–482 childhood behavior and, 476 navigating templates, 470–472, 490–491 recording progress from scrum meetings, 483–485, 498–500 resetting templates, 472–475, 490–491 resources, 488–489 sprints, 478, 479–483, 486–488, 495–498, 500–501 Team Planner view, 480, 484 updating product backups, 483 perspective of, 9–10 product backlogs, creating, 476–477, 493–494 progress tracking, 165–166 scope of projects, changing, [44](#page-33-0) status reports, 337–338

variance benefits of, 341 status reports, 337–338 Project Online, 5 Project Online Premium, 4–5 Project Online Professional, 4–5 Project Options dialog (Backstage view), 19 Project Professional, 4 inactive tasks, 272–273 interactive tasks, 9 SharePoint Task Lists, 9 Skype, 7 Team Planner view, 9 project scope, [44](#page-33-0), 51 Project Server, 5 Project Standard, 4 Project Statistics dialog and variance, 334–335 project summary tasks, displaying in consolidated plans, 460 Project tab (ribbon interface), 16 projects (blank), creating plans as, 21 promoting tasks (outlining plans), 60–61 PWA (Project Web App), 5

## **Q - R**

Quick Access Toolbar, 13, 413–414, 415–416, 421–422 read-only resource pools, updating, 455 recording macros, 407–409, 419–420 recurring tasks, 213–216 assigning resources to tasks, 216–217 creating, 216 Lucerne Publishing practice example, 224–225 rejoining split tasks, 190 relationships (tasks), 61–62, 64–65 appearances of, 64 changing type of, 181 finish-to-finish relationships (FF), 63, 179 finish-to-start relationships (FS), 62, 63, 179, 180 lag time, 180, 181, 182 lead time, 180–181, 182 linking tasks (dependencies), 179–182, 203 seeing task relationships with Task Path, 176–178, 202 start-to-finish relationships (SF), 63, 179 start-to-start relationships (SS), 62, 179 summary tasks, 66 unlinking tasks, 66 remaining costs, 268 remaining/actual work in tasks/assignments, tracking, 315–320, 330–331 removing

baselines (plans), 315 constraints from tasks, 188 deadline dates (tasks), 211 report (active view), 14 report label (view label), 14 Report tab (ribbon interface), 16 reports, 7 Budget Cost visual reports, 344–345, 346 Cash Flow reports, 344, 345 charts in, 28–29 copying, 140, 142, 150–151 cost reports, 269–270, 271 custom reports, creating, 387–390, 391 charts, adding to reports, 391 charts, customizing in reports, 392–396, 400–401 images, adding to reports, 392 Lucerne Publishing practice example, 399–400 shapes, adding to reports, 392 tables, adding to reports, 392 tables, customizing in reports, 396–398, 401–402 text boxes, adding to reports, 392 customizing, 137–139 Lucerne Publishing practice example, 149–150 page setup options, 145 displaying, 139 Field List pane, 28–29 formatting, 138 generating in Excel or Visio, 435–438, 444–445 images in, 28–29 page setup options, 145 printing, 142, 145, 151–152 Report Tools Design tab, 29–30 Resource Cost Overview reports, 138, 149–150, 151, 152, 348, 349 Resource Overview report, 28 split (combination) view, 30–31 sprint reports (Agile project management), generating, 486–488, 500–501 status reports and project management, 337–338 Table Tools Design tab, 30 Table Tools Layout tab, 30 tables in, 28–29, 139 Task Cost Overview reports, 343, 345 task costs, 342–343 variance, examining Burndown reports, 336–337 Cost Overview reports, 336 Late Tasks reports, 340, 341 Project Dashboard reports, 335–337 Project Statistics dialog, 334–335 Slipping Tasks reports, 340–341 "status-at-a-glance" snapshots, 334–335

views versus reports, 390–391 visual reports, generating in Excel or Visio, 435–438, 444–445 rescheduling incomplete work, 327–328, 332 tasks, 63–64, 190 Resource Allocation view, 257, 258, 259–260 Resource Cost Overview reports, 138, 149–150, 151, 152, 348, 349 Resource Overview report, 28 resource pools dedicated resource pools, creating, 451 linking plans to, 454 sharer plans managing linked plans in resource pools, 455–456 unlinking from resource pools, 455 updating working times in resource pools, 456 sharing across plans, 448–451, 452–456, 465 updating read-only resource pools, 455 viewing usage details, 455 Resource sheet view, 24–25 Resource tab (ribbon interface), 16 Resource Usage view, 25, 257, 258–259 assignments, applying contours to assignments (resources), 236–239 overallocated resources, resolving manually, 260–261 resource costs, reporting, 347–348 timephased work, progress tracking, 327 timescale adjustments, 25 resources, 79–80 actual values collecting from resources, 325–326 manually entering, 326 allocations, 256–257 evaluating, 258, 274 example of, 257 fully allocated resources, 256 graphing against a timescale, 260 overallocated resources, 256, 258, 259–268, 275–276 Resource Allocation view, 257, 258, 259–260 Resource Usage view, 257, 258–259, 260–261 underallocated resources, 256, 258 assigning to tasks checking plans after resource assignments, 112–116, 122–123 cost resources, 111–112, 121–122 effort-driven scheduling, 105–111 recurring tasks, 216–217 work resources, 100–105, 117–119 assignments

adjusting in Team Planner view, 244–247, 254 applying contours to assignments (resources), 236–239, 251–252 breaking relationships, 326 delaying start dates, 235–236, 251 manually editing work per time period, 239 rescheduling incomplete work, 327–328, 332 tracking actual/remaining work in tasks/ assignments, 315–320, 330–331 tracking timephased work, 321–327, 331–332 cost resources, 90–91 assigning to tasks, 111–112, 121–122 defined, 79 Lucerne Publishing practice example, 97 costs, reporting, 346–348, 349, 353 documenting, 91–92, 98 equipment resources, 81–82 filtering by built-in/custom filters, 294 by column headings, 292 highlight filters, 294–295 Lucerne Publishing practice example, 306 grouping, 286, 288–289, 305 leveling overallocated resources, 262–268, 275–276 Lucerne Publishing practice example, configuring work resources, 94 material resources, 239–240 assigning to tasks, 240–241, 242 creating, 241 defined, 79 fixed consumption rates, 241 Lucerne Publishing practice example, 252–253 variable consumption rates, 241 maximum capacity, viewing, 242–244, 253–254 notes, documenting with, 91–92, 98 people resources, 81–82 resource calendars, 86–87 assigning a different base calendar to a resource, 90 modifying work days/times, 89–90, 96 specifying exceptions for work resources, 87–88 resource lists, inserting work resources into, 81 sorting, 283, 304–305 work resources assigning to tasks, 100–105, 117–119 availability, 80, 228–230, 248 configuring, 94 costs, 80, 86 customizing availability, 228–230, 248 defined, 79 deleting, 81 equipment resources, 81–82

inserting into resource lists, 81 Lucerne Publishing practice example, 94–98 Max. Units field, 82–83, 95 maximum capacity, 82–83, 95 naming, 80–81 pay rates, 83–85, 95–96, 230–232, 233–234, 249–250 people resources, 81–82 resource calendars, 86–90 ribbon interface, 8, 14 commands, 17 Task tab, 17 touch input and, 17 customizing, 8, 414, 416–417, 421–422 Design tab, 16 expanding/collapsing, 16 File tab, 16, 18 Format tab, 16 Layout tab, 16 Project tab, 16 Report tab, 16 Resource tab, 16 split buttons, 17 tabs, 16 Task tab, 16, 17 tool tabs, 16 View tab, 16 right-click menus. *See* shortcut menus

## **S**

saving baselines (plans), 155–158 clearing previously saved baselines, 158 Lucerne Publishing practice example, 168 files in other formats in Project, 431–435, 443–444 as PDF, 9 plans, 21, [39](#page-28-0) as XPS, 9 scheduled (current) costs, 268 scheduled tasks (manually), 8 scheduling effort-driven scheduling, 105–111 changing schedule results when removing resources from tasks, 111, 120–121 managing for specific tasks, 111 incomplete work, rescheduling, 327–328, 332 interrupting work on tasks, Lucerne Publishing practice example, 204–205 start dates (plans), [38](#page-27-0), [39](#page-28-0), [45](#page-34-0) tasks assignment units, 196 change highlighting, 175

constraints, 182–188, 204 creating/applying new base calendars, 191–193 effort-driven scheduling, 198–199 interrupting work on tasks, 188–189 linking tasks (dependencies), 179–182, 203 Lucerne Publishing practice example, 72 manually scheduled tasks, 194 Peak, 196, 198 rescheduling tasks, 63–64 seeing task relationships with Task Path, 176–178, 202 standard base calendars, 190–191 summary tasks manually, 219–222, 226 switching manual/automatic scheduling, 51–53 task types, 193–196, 197–198, 199, 206–207 viewing task details with Task Inspector, 199–200, 207–208 working time for individual tasks, adjusting, 190–193, 205 variance and, 338–341 Scheduling Styles (Gantt Chart view), 128 scope of product, 51 scope of projects, [44](#page-33-0), 51 ScreenTips, 14 scrolling in, Gantt Chart view, 136 scrum meetings (Agile project management), recording progress from, 483–485, 498–500 Scrum templates displaying Scrum Template Instructions view, 472 switching between views, 472 security, macros, 409 segments, splitting tasks into, 190 rejoining split tasks, 190 rescheduling second half of a task, 190 selecting Project data, 426 semi-flexible constraints, 182–183 FNET (Finish No Earlier Than) constraint, 184 FNLT (Finish No Later Than) constraint, 184 SNET (Start No Earlier Than) constraint, 183, 185, 190 SNLT (Start No Later Than) constraint, 183 sensitive material in plans, 20 shapes, adding to reports, 392 Share page (Backstage view), 19 SharePoint Task Lists, 9 sharer plans managing linked plans in resource pools, 455–456 unlinking from resource pools, 455 updating working times in resource pools, 456 sharing resource pools across plans, 448–451, 452–456, 465 sheet views, 24–25 shortcut menus (context/right-click menus), 15

shortcuts (views), 15 Skype, Project integration, 7 slack/float, 217–218 changing slack threshold, 219 displaying slack for noncritical tasks, 219 slipping tasks and variance, 338–341, 351 Slipping Tasks reports and variance, 340–341 SNET (Start No Earlier Than) constraint, 183, 185, 190 SNLT (Start No Later Than) constraint, 183 sorting plan details, 280–284, 304–305 resetting sorted lists, 284 resources, 283, 304–305 tasks, 283, 304–305 split (combination) view, 22 displaying, 28 primary/secondary views, 26 reports, 30–31 Task Form, 26 split buttons, ribbon interface, 17 splitting tasks into segments, 190 rejoining split tasks, 190 rescheduling second half of a task, 190 sprints (Agile project management), 478 generating reports, 486–488, 500–501 planning, 479–483, 495–498 standard base calendars, 190–191 Standard calendars (plans), [40](#page-29-0) start dates plans changing, [39](#page-28-0) scheduling, [38](#page-27-0), [39](#page-28-0), [45](#page-34-0) resource assignment start dates, delaying, 235–236, 251 Start screen, creating plans, 11–13 start-to-finish relationships (SF), 63, 179 start-to-start relationships (SS), 62, 179 Statistics dialog, checking finish dates (plans), 67–68 status bar, 14 status reports and project management, 337–338 "status-at-a-glance" snapshots and variance, 334–335 successor tasks, 62–64, 65–66 lag time, 180, 181, 182 predecessor tasks, 180–181, 182 summary tasks, 59–60 demoting tasks, 61 linking, 66 outlining plans with summary tasks, 74–75 promoting tasks, 60–61 scheduling manually, 219–222, 226 task lists, inserting summary tasks into, 61

switching tables in views, 27 tasks, switching automatically scheduled tasks/manually scheduled tasks, 72 views, 27, 472

## **T**

Table Tools Design tab (reports), 30 Table Tools Layout tab (reports), 30 tables % Complete column, progress tracking, 162 columns, adding, 298–299 Cost tables displaying, 270, 345 reporting resource costs, 347–348, 349 creating, 295–299, 307–308 custom fields, creating, 296–297 reports, 28–29 adding tables to reports, 392 applying styles to tables, 139 customizing tables in reports, 396–398 switching, in views, 27 Variance tables displaying, 341 displaying scheduled/baselines values, 158 tabular data, copying/pasting from another program into Project, 427 Paste Special feature, 425 from Project to another program, 424–427, 440 Task Cost Overview reports, 343, 345 Task Form view, 26 assigning resources to tasks, 102–104, 105, 118 effort-driven scheduling, 106–107 Task Inspector, viewing task details, 199–200, 207–208 Task Mapping, opening files in other formats in Project, 429–431, 441–443 Task Path, 7 formatting, 178 seeing task relationships with Task Path, 176–178, 202 Task Sheet view, displaying Cost tables, 345 Task Summary Name field, 6 Task tab (ribbon interface), 16, 17 Task Usage view, 25 actual/remaining work in tasks/assignments, tracking, 317, 330–331 assignments, applying contours to assignments (resources), 236–239 timephased work, progress tracking, 326

tasks, 49 actual/remaining work, tracking, 315–320, 330–331 assigning resources to tasks checking plans after resource assignments, 112–116, 122–123 cost resources, 111–112, 121–122 effort-driven scheduling, 105–111 work resources, 100–105, 117–119 assignments (resources), breaking relationships, 326 automatically scheduled tasks, 50 durations, 55, 57–58 rescheduling, 63 switching to manually scheduled tasks, 51–53, 72 constraints, scheduling tasks with, 182, 204 ALAP constraint, 183 applying constraints, 186–188 ASAP constraint, 183, 184–185 flexible constraints, 182, 183, 184–185 FNET constraint, 184 FNLT constraint, 184 inflexible constraints, 183, 184 MFO constraint, 184 MSO constraint, 184, 185–186 removing constraints, 188 semi-flexible constraints, 182–184 SNET constraint, 183, 185, 190 SNLT constraint, 183 costs manually entering actual costs, 319–320 reports, 342–349, 352 creating, Lucerne Publishing practice example, 71 deadline dates, 209–211 Lucerne Publishing practice example, 223 removing, 211 setting, 211, 223 deleting, 51 dependencies, 61–62, 64–65 cross-plan links, 460–464, 466–467 finish-to-finish relationships (FF), 63 finish-to-start relationships (FS), 62, 63 linking tasks, 75–76 start-to-finish relationships (SF), 63 start-to-start relationships (SS), 62 summary tasks, 66 unlinking tasks, 66 documenting, 68–70 adding hyperlinks to tasks, 69 adding notes to tasks, 69 Lucerne Publishing practice example, 77–78 removing formatting from tasks, 70

removing hyperlinks from tasks, 70 removing notes from tasks, 70 durations, 53–54, 58 8/80 rule, 56–57 abbreviations, 55 accuracy in, 56–57 automatically scheduled tasks, 55, 57–58 checking, 66–68, 76–77 elapsed durations, 56 example of, 54 Lucerne Publishing practice example, 73 manually scheduled tasks, 55, 57–58, 63 milestones, 58–59 nonworking days, 55, 58 filtering by built-in/custom filters, 294 by column headings, 292 highlight filters, 294–295 Lucerne Publishing practice example, 306 formatting removing formatting from tasks, 70 in Timeline view, 135–136 free slack, 217–218 grouping, 286, 288–289, 305 hyperlinks adding hyperlinks to tasks, 69 Lucerne Publishing practice example, 77–78 removing hyperlinks from tasks, 70 ID numbers, 49 inactive tasks, 272–273, 278 incomplete work, rescheduling, 327–328, 332 interrupting work on tasks, 188–189, 204–205 Late Tasks reports, variance, examining, 340, 341 linking tasks (dependencies), 5, 61–62, 64–65, 179–182, 460–464 finish-to-finish relationships (FF), 63 finish-to-start relationships (FS), 62, 63 Lucerne Publishing practice example, 75–76, 203, 466–467 start-to-finish relationships (SF), 63 start-to-start relationships (SS), 62 summary tasks, 66 unlinking tasks, 66 manually scheduled tasks, 50 durations, 55 switching to automatically scheduled tasks, 51–53, 72 material resources, assigning to tasks, 240–241, 242 milestones, 58–59, 74 naming, 50 notes adding notes to tasks, 69

Lucerne Publishing practice example, 77–78 removing notes from tasks, 70 predecessor tasks, 62–64, 65–66 lag time, 180, 181, 182 lead time, 180–181, 182 progress tracking actual values, 163–165, 166, 170–172 completion percentages, 160–163, 169–170 project summary tasks, displaying in consolidated plans, 460 promoting tasks (outlining plans), 60–61 recurring tasks, 213–216 assigning resources to tasks, 216–217 creating, 216 Lucerne Publishing practice example, 224–225 relationships, 61–62, 64–65 appearances of, 64 changing type of, 181 finish-to-finish relationships (FF), 63, 179 finish-to-start relationships (FS), 62, 63, 179, 180 lag time, 180, 181, 182 lead time, 180–181, 182 linking tasks (dependencies), 179–182, 203 seeing task relationships with Task Path, 176–178, 202 start-to-finish relationships (SF), 63, 179 start-to-start relationships (SS), 62, 179 summary tasks, 66 unlinking tasks, 66 rescheduling tasks, 63–64, 190 resources assigning to recurring tasks, 216–217 material resources, 239–242 scheduling assignment units, 196 change highlighting, 175 constraints, 182–188, 204 creating/applying new base calendars, 191–193 effort-driven scheduling, 198–199 interrupting work on tasks, 188–189, 204–205 linking tasks (dependencies), 179–182, 203 Lucerne Publishing practice example, 72 manually scheduled tasks, 194 Peak, 196, 198 rescheduling tasks, 63–64 seeing task relationships with Task Path, 176–178, 202 standard base calendars, 190–191 summary tasks manually, 219–222, 226 switching manual/automatic scheduling, 51–53 task types, 193–196, 197–198, 199, 206–207 viewing task details with Task Inspector, 199– 200, 207–208

working time for individual tasks, adjusting, 190–193, 205 slack/float changing slack threshold, 219 displaying slack for noncritical tasks, 219 slipping tasks and variance, 338–341, 351 Slipping Tasks reports and variance, 340–341 sorting tasks, 283, 304–305 splitting into segments, 190 rejoining split tasks, 190 rescheduling second half of a task, 190 standard base calendars, 190–191 successor tasks, 62–64, 65–66 lag time, 180, 181, 182 lead time, 180–181, 182 summary tasks, 59–60 demoting tasks, 61 inserting summary tasks into, 61 linking, 66 outlining plans with summary tasks, 74–75 promoting tasks, 60–61 scheduling manually, 219–222, 226 task lists developing, 51 inserting summary tasks into, 61 inserting tasks into, 50 task types changing, 194–196, 199 effort-driven scheduling, 198–199 fixed duration task type, 194, 197 fixed unit task type, 194, 197 fixed work task type, 194 Lucerne Publishing practice example, 206–207 Timeline view adding tasks to, 133–135, 148–149 formatting tasks, 135–136 switching task bars to callouts, 135–136 timephased work, progress tracking, 321–327, 331–332 unlinking tasks, 66 viewing task details with Task Inspector, 199–200, 207–208 working time for individual tasks, adjusting, 190–193, 205 Team Planner view, 9 Agile project management, 480, 484 resource assignments, adjusting, 244–247, 254 Tell Me, 7, 13 templates Agile project management templates childhood behavior and, 476 navigating, 470–472, 490–491 resetting, 472–475, 490–491 creating, from existing plans, 21–22

global templates, 403–404 copying elements of, 404–405, 406–407 customizing, 404, 406–407, 418–419 elements of, 404 pinning to New page (Backstage view), 19–20 plans creating from templates, 21 creating from templates/other plans, 20 product backlogs assigning/unassigning work items, 481–482 updating, 483 Scrum templates displaying Scrum Template Instructions view, 472 switching between views, 472 sensitive material, 20 sources of, 20 viewing offline, 20 text, formatting in Gantt Chart view, 131–133 text boxes, adding to reports, 392 themes, 7 Timeline view, 5, 6, 8, 22–23 callouts, switching task bars to, 135–136 copying, 140, 141–142 displaying/hiding, 28 finish dates (plans), checking, 67 formatting, 24, 364–367, 381 Gantt charts, panning/zooming, 136–137 multiple timeline bars in, 23 task bars, switching to callouts, 135–136 tasks adding to Timeline view, 133–135, 148–149 formatting tasks, 135–136 timephased work, progress tracking, 321–327, 331–332 timescale adjustments Gantt Chart view, 133, 137 resource allocation, graphing against a timescale, 260 in views, 25, 27 tool tabs (ribbon interface), 16 top-down planning, 60 touch input, commands and, 17 Tracking Gantt view baselines (plans), comparing, 312–313, 314 displaying, 341 schedule variance, 338–341 tracking progress, 154 actual/remaining work in tasks/assignments, tracking, 315–320, 330–331 actuals and, 153 baselines clearing previously saved baselines, 158 comparing, 312–313, 314

displaying Gantt bar baselines in Gantt Chart view, 158 displaying values with Variance tables, 158 removing, 315 saving, 155–158 updating, 312–315, 326–330 incomplete work, rescheduling, 327–328 interim plans, 313–314, 315 plans, tracking plans as scheduled, 158–160, 169 resource costs, reporting, 346–348, 349, 353 task costs, reporting, 352 Budget Cost visual reports, 344–345, 346 Cash Flow reports, 344, 345 Resource Cost Overview reports, 348, 349 Task Cost Overview reports, 343, 345 tasks actual values, 163–165, 166, 170–172 completion percentages, 160–163, 169–170 timephased work, 321–327, 331–332 variance, 334 defined, 311 displaying Variance tables, 341 Late Tasks reports, 340, 341 reporting, 334–337, 350 slipping tasks, 338–341, 351 Slipping Tasks reports, 340–341

## **U**

underallocated resources, 256, 258 unlinking tasks, 66 updating baselines (plans), 312–315, 326–330 product backlogs, Agile project management, 483 read-only resource pools, 455 sharer plans, updating working times in resource pools, 456 usage views Resource usage view, 25 Task Usage view, 25 user interface active view (report), 14 commands, 14 Feedback smiley button, 13 Groups, 14 Quick Access Toolbar, 13 ribbon interface, 14 commands, 17 expanding/collapsing, 16 split buttons, 17 tabs, 16–17

ScreenTips, 14 shortcut menus (context/right-click menus), 15 Start screen, creating plans, 11–13 status bar, 14 Tell Me, 13 view label (report label), 14 view shortcuts, 15 Zoom Slider, 15

### **V**

variable consumption rates, material resources, 241 variance, 334 defined, 311 reporting Burndown reports, 336–337 Cost Overview reports, 336 Late Tasks reports, 340, 341 Lucerne Publishing practice example, 350 Project Dashboard reports, 335–337 Project Statistics dialog, 334–335 Slipping Tasks reports, 340–341 status reports, 337–338 "status-at-a-glance" snapshots, 334–335 schedule variance, 338–341 slipping tasks, 338–341, 351 Variance tables displaying, 341 displaying scheduled/baselines values, 158 VBA macros deleting, 410 editing, 410–412, 420–421 recording, 407–409, 419–420 running, 410, 419–420 security, 409 view label (report label), 14 view shortcuts, 15 View tab (ribbon interface), 16 viewing critical paths, 217–219, 225 essential cost/schedule values, 269 maximum capacity of resources, 242–244, 253–254 resource pool usage details, 455 task details with Task Inspector, 199–200, 207–208 views, 22 active view (report), 14 Backstage view, 8, 16, 18 Account page, 19 creating plans as blank projects, 21 creating plans from templates/ other plans, 21 creating templates from existing plans, 21–22

exiting, 20 Export page, 19 Info page, 18–19 New page, 19, 21 Open page, 19 opening plans, 21 options, 18 Print page, 19 Project integration, 7 Project Options dialog, 19 saving plans, 21 Share page, 19 Calendar view, formatting, 372–374, 383–384 copying, 140–142, 150–151 creating, 299–303, 308–310 customizing, 377, 384 exporting as PDF or XPS file, 377–378, 384 Gantt Chart view, 22–23 assigning resources to tasks, 101, 102, 103–104, 118, 119, 121 checking finish dates (plans), 67–68 copying, 150 customizing, 126–129, 130, 146–148 displaying Gantt bar baselines in Gantt Chart view, 158 drawing on Gantt charts, 129–130 elements of, 126–127 formatting, 131–133, 358–364, 379–380 Presentation Styles, 128 printing, 143–144, 151 progress tracking with Gantt bar, 162–163 relationships, 64–65 resolving overallocated resources manually, 261 Scheduling Styles, 128 scrolling in, 136 timescale adjustments, 133, 137 Gantt with Timeline view, 22, 23, 126 Levelling Gantt view overallocated resources, 266–268 resource allocation, 258 Network Diagram view, formatting, 368–371, 382–383 printing, 142–144, 151–152, 374–377, 384 reports versus views, 390–391 Resource Allocation view, 257, 258, 259–260 Resource sheet view, 24–25 Resource Usage view, 25, 257, 258–259 applying contours to assignments, 236–239 overallocated resources, 260–261 resource costs, reporting, 347–348 timephased work, tracking, 327 timescale adjustments, 25 Scrum templates

displaying Scrum Template Instructions view, 472 switching between views, 472 sheet views, Resource sheet view, 24–25 split (combination) view, 22 switching, 27 Task Form view, 26 assigning resources to tasks, 102–104, 105, 118 effort-driven scheduling, 106–107 Task Sheet view, displaying Cost tables, 345 Task Usage view, 25 applying contours to assignments, 236–239 timephased work, tracking, 326 tracking actual/remaining work in tasks/ assignments, 317, 330–331 Team Planner view, 9 adjusting resource assignments, 244–247, 254 Agile project management, 480, 484 Timeline view, 5, 6, 8, 22–23 adding tasks to, 133–135, 148–149 checking finish dates (plans), 67 copying, 140, 141–142 displaying/hiding, 28 formatting, 24, 364–367, 381 formatting tasks, 135–136 multiple timeline bars in, 23 panning/zooming Gantt charts, 136–137 switching task bars to callouts, 135–136 timescale adjustments, 27 Tracking Gantt view comparing baselines (plans), 312–313 displaying, 341 usage views Resource usage view, 25 Task Usage view, 25 Visio, generating reports in, 435–438, 444–445 visual reports, generating in Excel or Visio, 435–438, 444–445

### **W**

Word, copying/pasting to, 8 work packages. *See* tasks work resources assigning to tasks, 100–105, 117–119 availability, 80, 228–230, 248 configuring, 94 costs, 80, 86 defined, 79 deleting, 81 equipment resources, 81–82 Max. Units field, 82–83, 95 maximum capacity, 82–83, 95 naming, 80–81 pay rates, 83–85 changing pay rates over different date ranges, 233–234, 250 Lucerne Publishing practice example, 95–96 multiple resource pay rates, 230–232, 249–250 people resources, 81–82 resource calendars, 86–87 assigning a different base calendar to a resource, 90 modifying work days/times, 89–90, 96 specifying exceptions for work resources, 87–88 resource lists, inserting into, 81 work weeks, customizing in calendars, [42](#page-31-0)[–43](#page-32-0) working times individual tasks, adjusting in, 190–193, 205 sharer plans, updating in resource pools, 456

## **X-Y-Z**

XPS files exporting views as, 377–378, 384 saving files as XPS, 9 Zoom Slider, 15, 25, 27 zooming/panning, Gantt charts in Timeline view, 136–137